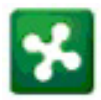

# **Gestione online dei Registri del III Settore e dell'Albo del Volontariato di Protezione Civile**

**Manuale per le Associazioni** 

# **Sommario**

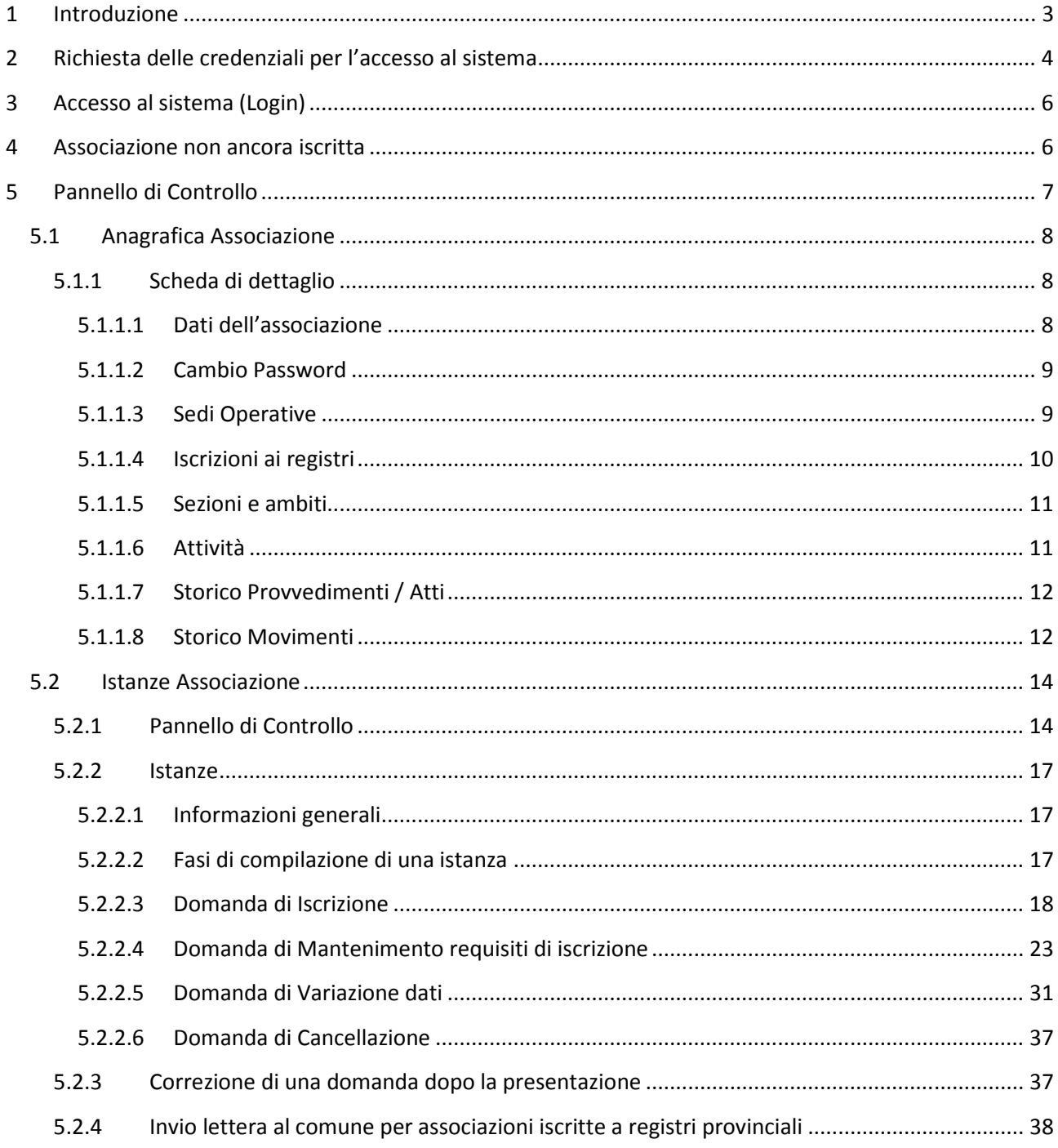

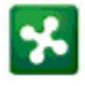

# **1 Introduzione**

Questo manuale è ad uso delle associazioni iscritte ai seguenti Registri istituiti nella regione Lombardia:

- registri delle associazioni, associazioni di promozione sociale, organizzazioni di volontariato e associazioni di solidarietà familiare
- elenco regionale dei centri di aiuto alla vita
- albo regionale del volontariato di protezione civile (ambito associazioni)

ed illustra il funzionamento del sistema di gestione online di questi registri, sia per quanto riguarda la gestione dei dati dell'associazione sia per la compilazione delle diverse istanze: di iscrizione, di mantenimento dei requisiti, di variazione di dati in corso d'anno e di cancellazione dai registri.

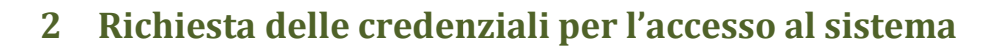

Le associazioni che devono iscriversi per la prima volta ad un registro, dovranno richiedere un codice utente Le associazioni che devono iscriversi per la prima volta ad un registro, dovranno richiedere un codice utente<br>(username) ed una parola d'ordine (password) per poter accedere al sistema. Per far questo, si dovrà seguire la procedura seguente:

Nella pagina iniziale del portale, digitare il codice fiscale dell'associazione nell'apposito spazio del box verde e premere il pulsante "PROCEDI":

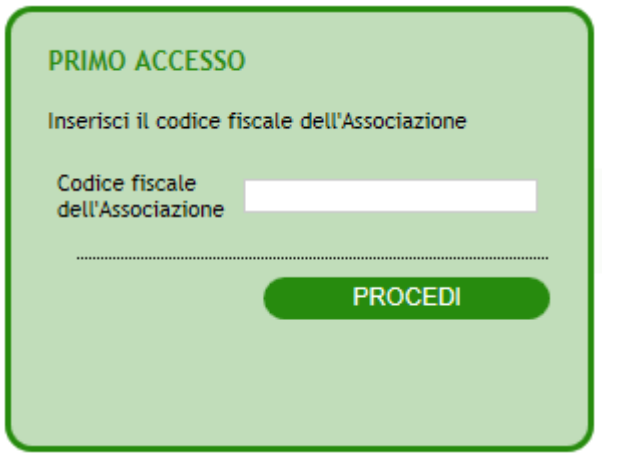

*Figura 1 Avvio della procedura di primo accesso*

Appare la pagina seguente in cui occorre inserire tutti i dati richiesti:

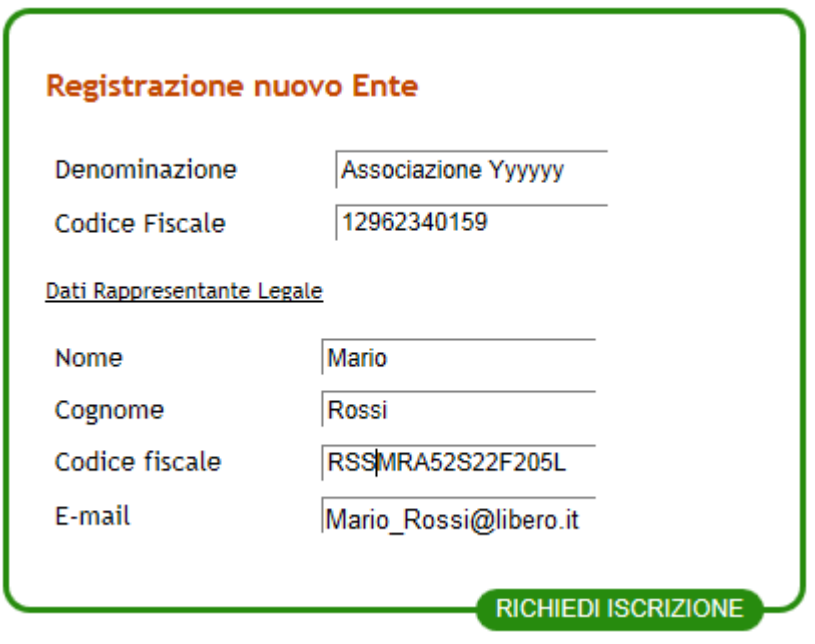

*Figura 2 Inserimento Dati Associazione* 

Dopo aver premuto il pulsante "RICHIEDI ISCRIZIONE" appare questo messaggio di conferma:

RICHESTA DI ISCRIZIONE AL PORTALE Una email di verifica iscrizione è stata inviata all'indirizzo mail fornito. Leggere l'email e seguire le istruzioni contenute.

*Figura 3 Messaggio conferma ricezione dati*

Attendere che all'indirizzo email indicato arrivi un messaggio con oggetto " "Credenziali di Accesso al Attendere che all'indirizzo email indicato arrivi un messaggio con oggetto "Credenziali di Acc<br>Registro delle Associazioni della Regione Lombardia", con il contenuto simile a quello qui di seguito:

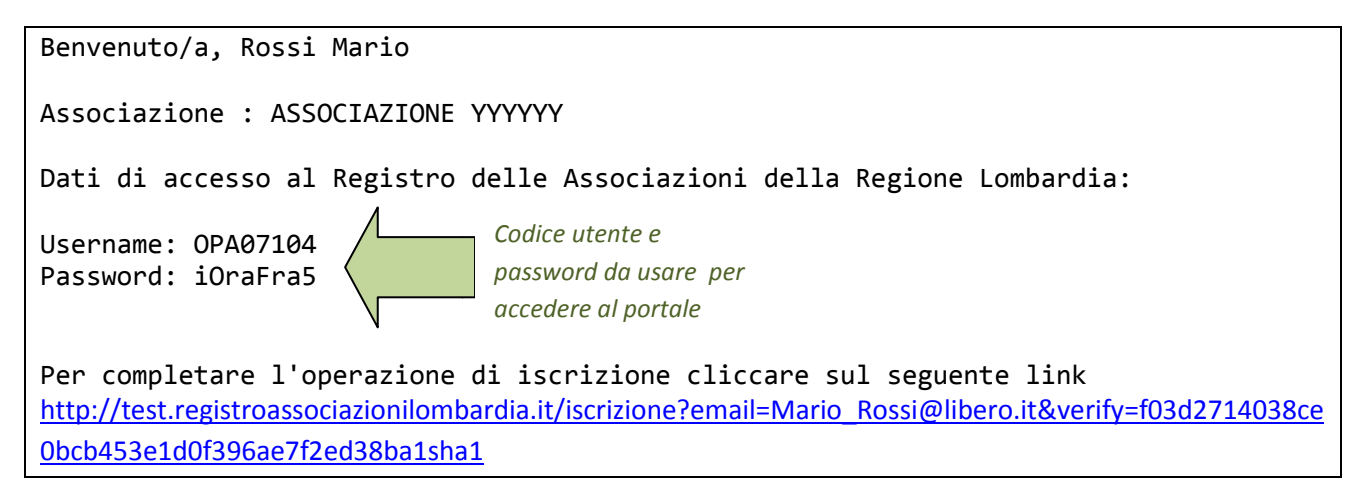

Per ultimare la procedura di registrazione, è necessario fare clic sul link riportato al termine del messaggio; si apre la finestra seguente:

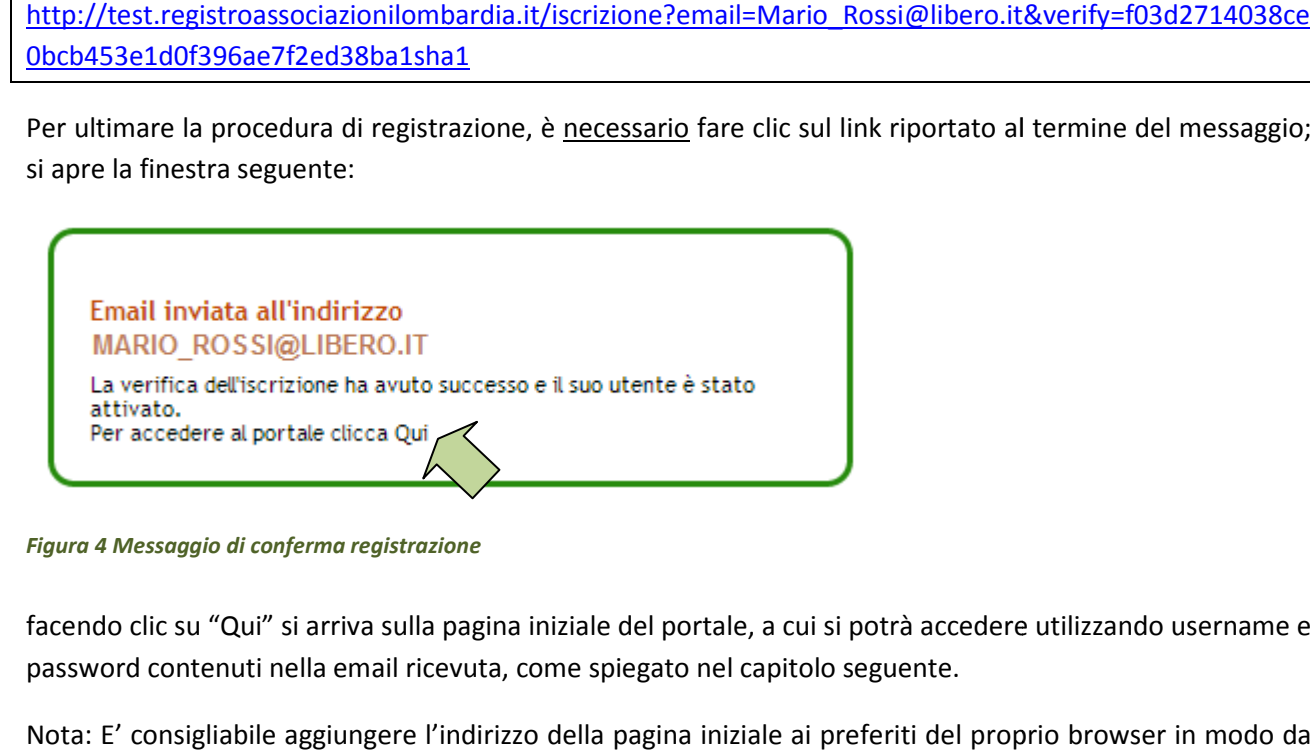

*Figura 4 Messaggio di conferma registrazione*

facendo clic su "Qui" si arriva sulla pagina iniziale del portale, a cui si potrà accedere utilizzando username e password contenuti nella email ricevuta, come spiegato nel capitolo seguente.

Nota: E' consigliabile aggiungere l'indirizzo della pagina iniziale ai preferiti del proprio browser in modo da averlo a disposizione per gli accessi successivi.

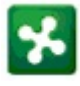

# **3 Accesso al sistema (Login)**

Per accedere al sistema, inserire i propri username e password (credenziali) negli appositi campi del box:

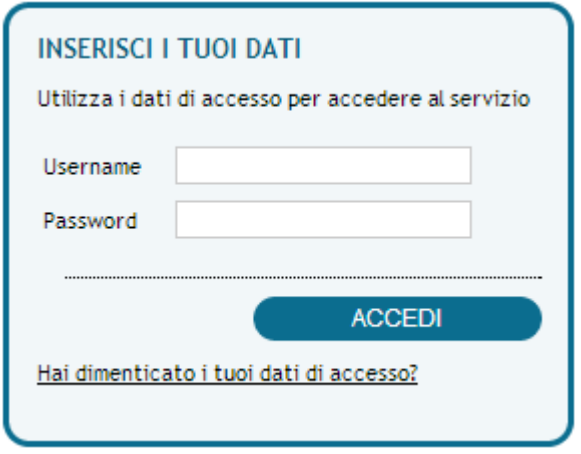

#### *Figura 5 Box di accesso*

E facendo clic sul pulsante "ACCEDI".

In caso di errore durante l'inserimento delle credenziali, appare il messaggio "Username o password errati".

# **4 Associazione non ancora iscritta**

Se una associazione è appena registrata<sup>1</sup> e non ancora iscritta a nessun registro, subito dopo l'ingresso, si entra nella sezione "Istanze Associazione" e l'unica istanza possibile è quella di iscrizione ai registri:

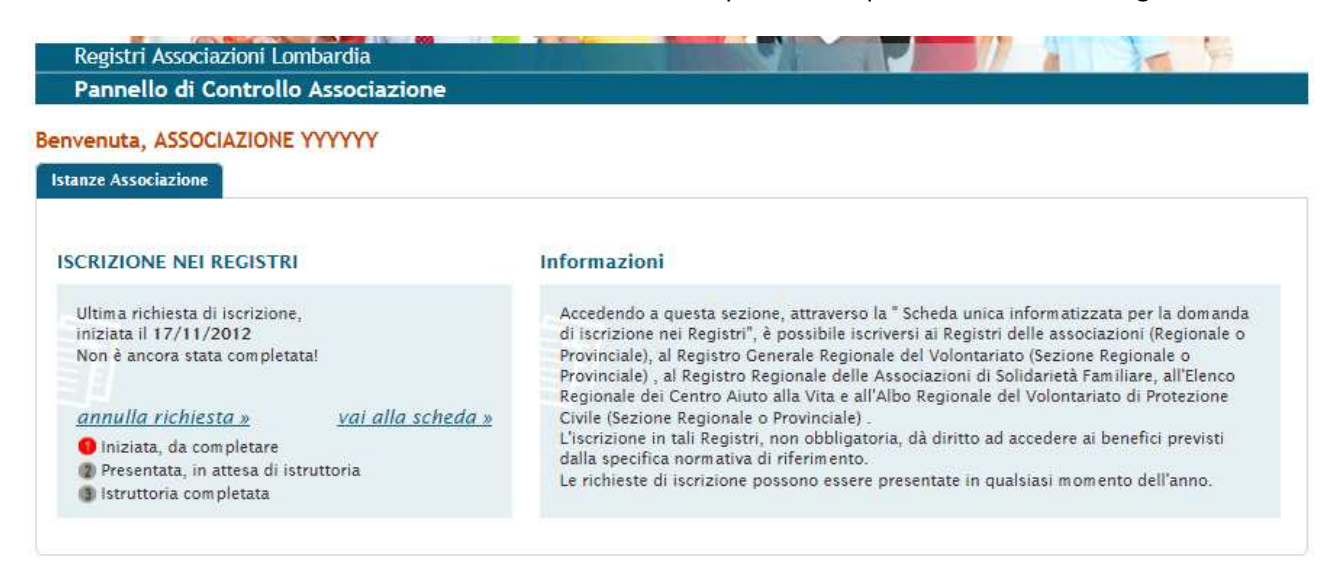

*Figura 6 Pannello di controllo per una associazione non ancora iscritta ai registri*

 $\overline{a}$ 

<sup>&</sup>lt;sup>1</sup> Vedi capitolo 2

# **5 Pannello di Controllo**

Se l'associazione è già iscritta ad almeno un registro, subito dopo l'ingresso nel sistema si accede al cosiddetto "Pannello di Controllo"; così chiamato perché è l'interfaccia da cui l'associazione può eseguire tutte le azioni necessarie per la propria attività:

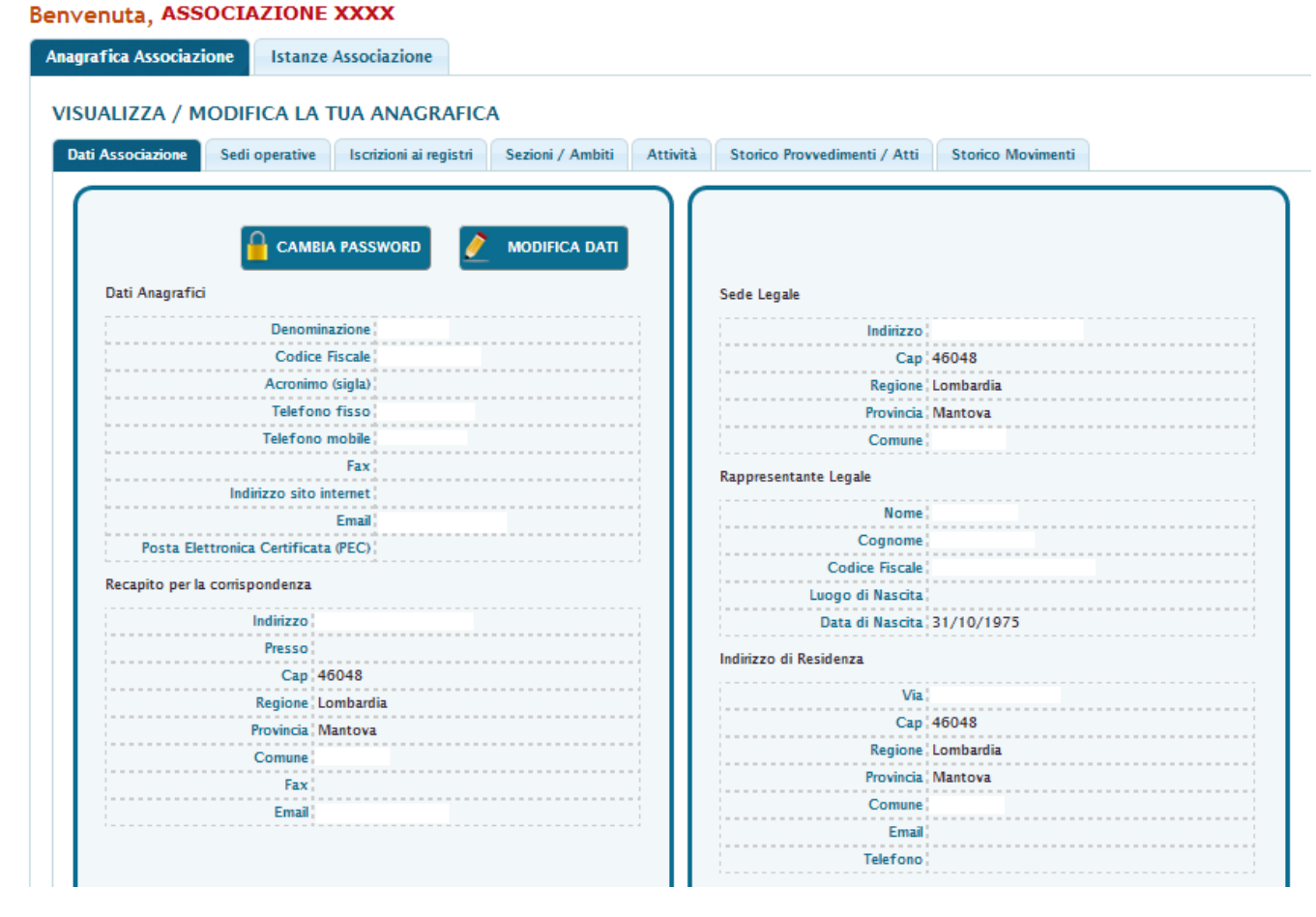

*Figura 7 Pannello di Controllo - Prima Pagina*

Il pannello di controllo è diviso in due parti, individuate dalle due linguette immediatamente sotto al messaggio di benvenuto:

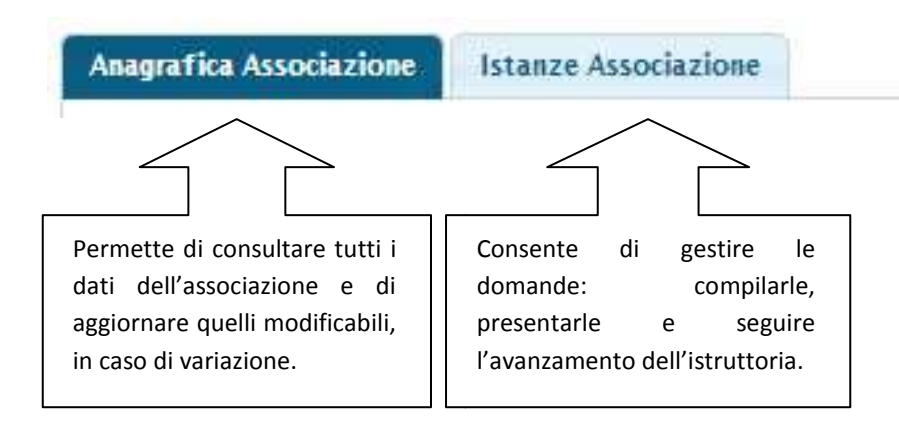

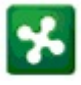

Facendo clic su una delle due linguette si accede all'area relativa.

#### **5.1 Anagrafica Associazione**

La Figura 7 mostra la pagina che appare quando si fa clic su "Anagrafica Associazione".

#### **5.1.1 Scheda di dettaglio**

#### *5.1.1.1 Dati dell'associazione*

La scheda "Dati Associazione" contiene i dati anagrafici e legali. Alcuni di essi, in caso di variazione, possono essere aggiornati direttamente dall'utente, senza la necessità di presentare alcuna istanza. Premendo il pulsante "MODIFICA DATI", tali campi diventano modificabili:

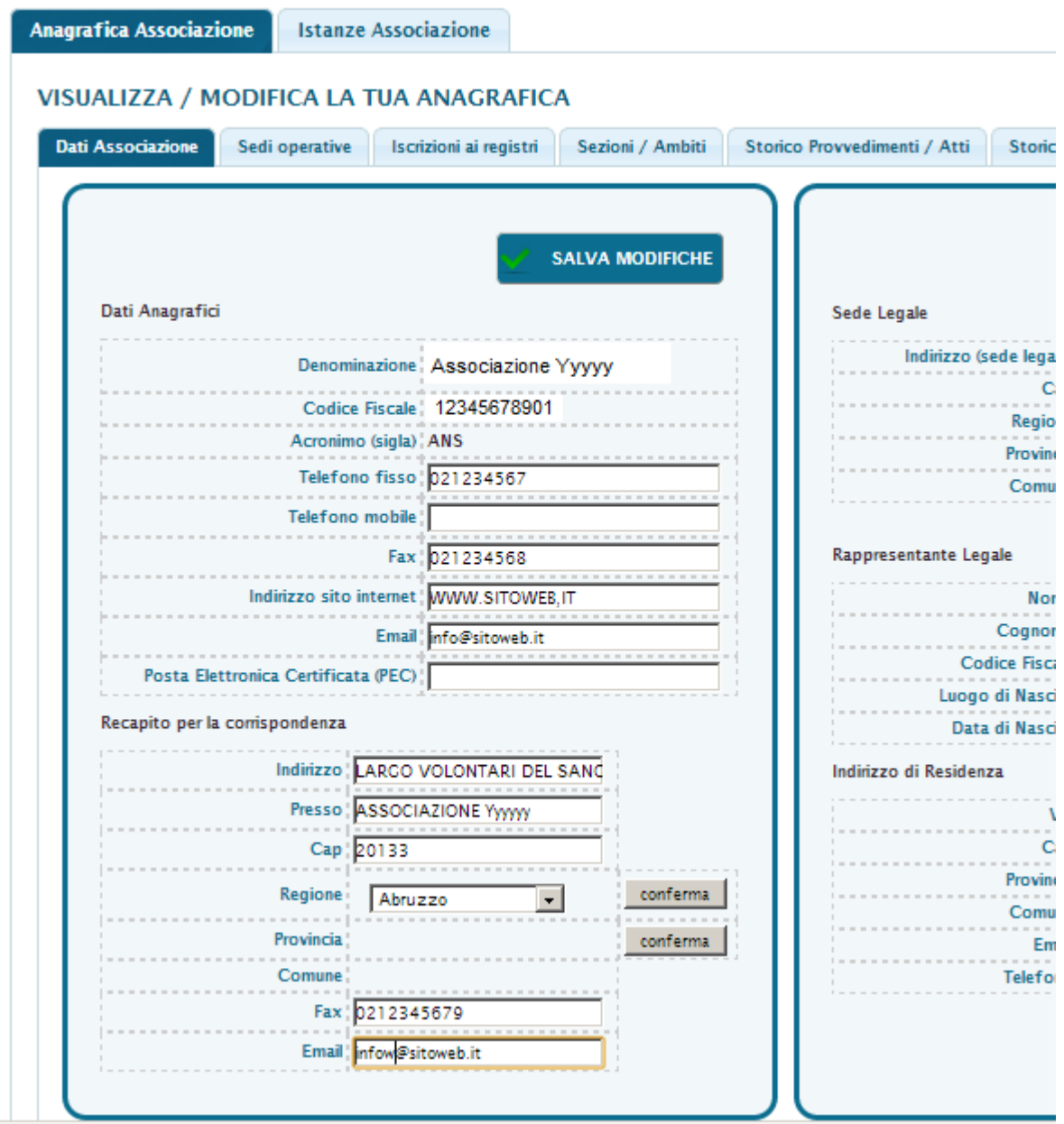

*Figura 8 Modifica dati anagrafici* 

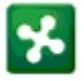

Dopo aver fatto le rettifiche opportune, fare clic sul pulsante "SALVA MODIFICHE" per confermarle.

Il bottone "CAMBIO PASSWORD" permette di accedere alla pagina in cui modificare la parola d'ordine assegnata all'utente, come descritto nel capitolo successivo.

## *5.1.1.2 Cambio Password*

La pagina per il cambio password è questa:

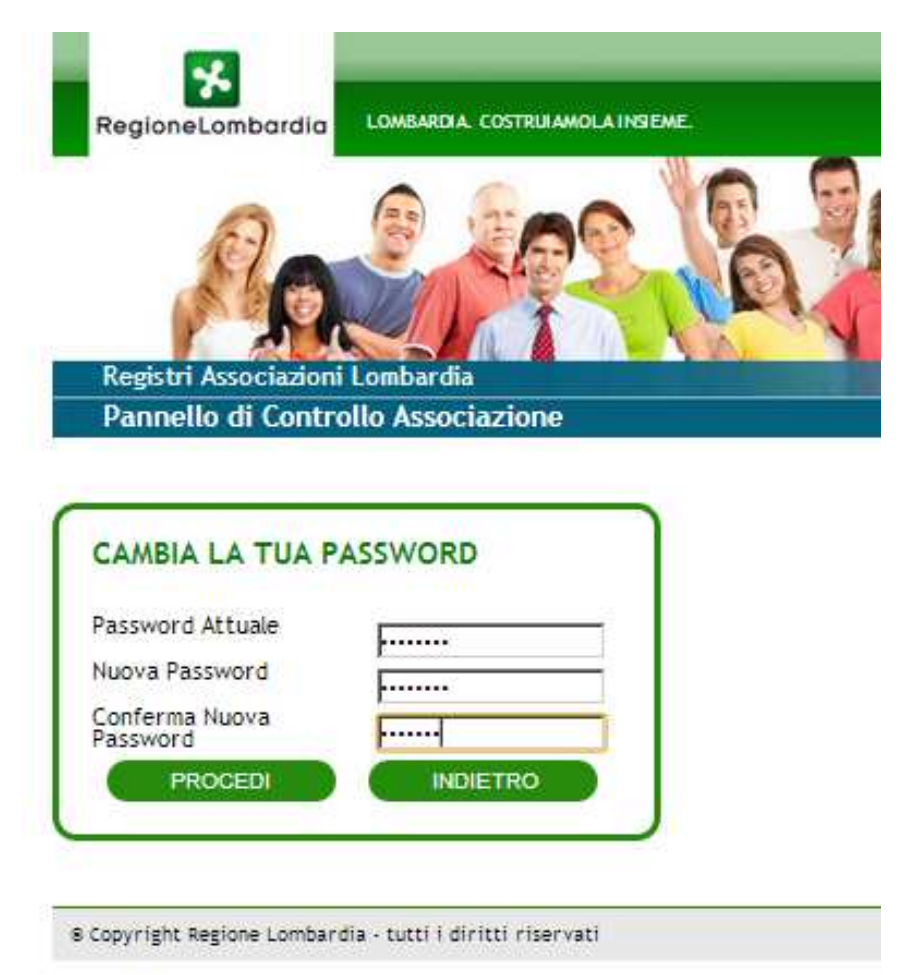

Per cambiare la password, si opera come segue:

- $\checkmark$  Si inserisce la vecchia password nel campo "Password Attuale"
- Si inserisce la nuova nei campi "Nuova Password" e "Conferma Nuova Password"
- $\checkmark$  Si preme il bottone "PROCEDI"

#### *5.1.1.3 Sedi Operative*

Sono elencate le ulteriori sedi dell'associazione, oltre alla sede legale.

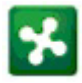

| Indirizzo sede operativa                           | Comune<br>Provincia |        | Recapito Telefonico | Nome referente | Cognome<br>referente | Azioni               |
|----------------------------------------------------|---------------------|--------|---------------------|----------------|----------------------|----------------------|
| Via Illirico c/o IAO, 6                            | Milano              | Milano | 02715231            |                |                      | <b>MODIFICA DATI</b> |
| Via dei Canzi CENTRO ARTISTICO<br>LAMBRATE, 14     | Milano              | Milano | 3288667238          |                |                      | <b>MODIFICA DATI</b> |
| Via Passo Sella c/o Nido Fam. Gufo<br>Anacleto, 12 | Milano              | Milano |                     |                |                      | <b>MODIFICA DATI</b> |
| Via Ferrari Centro Servizi, 1                      | Mulazzano           | Lodi   | 3472230286          |                |                      | <b>MODIFICA DATI</b> |
| La casa del Bosco in Collina.                      | Rocca de' Giorgi    | Pavia  | 038599019           |                |                      | <b>MODIFICA DATI</b> |

*Figura 9 Anagrafica Associazione - Sedi Operative* 

E' possibile modificare il nominativo del referente ed il recapito telefonico di ogni sede operativa. Per farlo, fare clic sul pulsante "MODIFICA DATI". Ad esempio, facendo clic sul pulsante della prima sede, la pagina diventa:

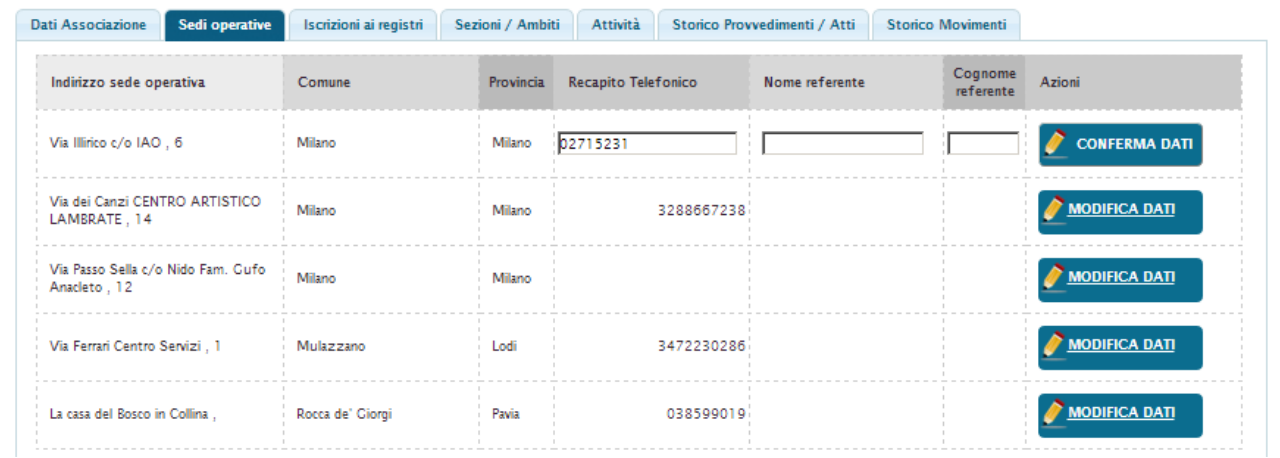

Digitare il contenuto dei campi e fare clic su "CONFERMA DATI" per salvarli.

# *5.1.1.4 Iscrizioni ai registri*

Questa scheda contiene lo stato delle iscrizioni ai registri

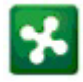

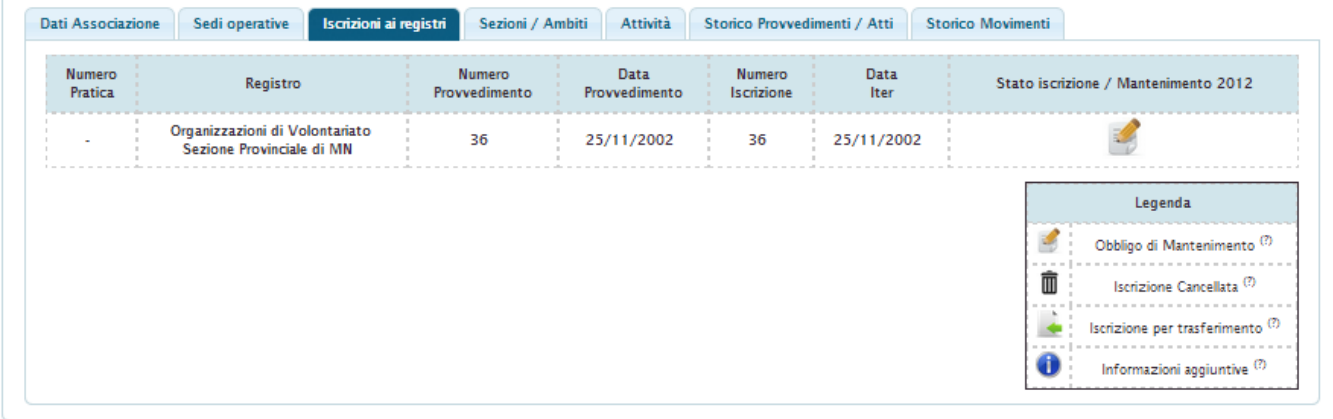

#### *Figura 10 Iscrizioni ai registri*

Le icone nella cella "Stato iscrizione / Mantenimento 20xx" descrivono lo stato dell'iscrizione. Il loro significato è indicato nella legenda ed è spiegato qui di seguito:

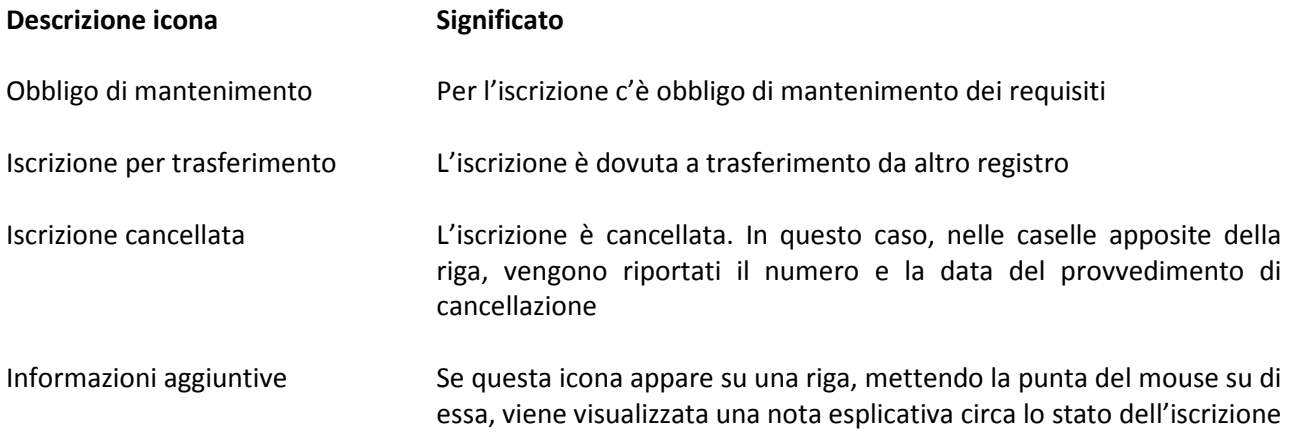

#### *5.1.1.5 Sezioni e ambiti*

| <b>Dati Associazione</b> | Sedi operative | Iscrizioni ai registri  | Sezioni / Ambiti | Attività | Storico Provvedimenti / Atti                       | <b>Storico Movimenti</b> |  |  |
|--------------------------|----------------|-------------------------|------------------|----------|----------------------------------------------------|--------------------------|--|--|
|                          |                |                         |                  |          | Registro Iscrizione Organizzazioni di Volontariato |                          |  |  |
| Sezione                  |                | Prevalente / Secondaria |                  |          |                                                    | Ambito                   |  |  |
|                          |                | Prevalente              |                  |          |                                                    | Socio-assistenziale      |  |  |

*Figura 11 Anagrafica Associazione - Sezioni e ambiti* 

Vengono mostrati le sezioni e gli ambiti di attività dichiarati dall'associazione al momento dell'iscrizione.

#### *5.1.1.6 Attività*

Sono visibili le attività dichiarate in fase di iscrizione o nell'ultimo mantenimento. Per ogni attività vengono visualizzati tutte le informazioni relative: settore, ambito territoriale, beneficiari, prestazioni ed enti coinvolti.

# *5.1.1.7 Storico Provvedimenti / Atti*

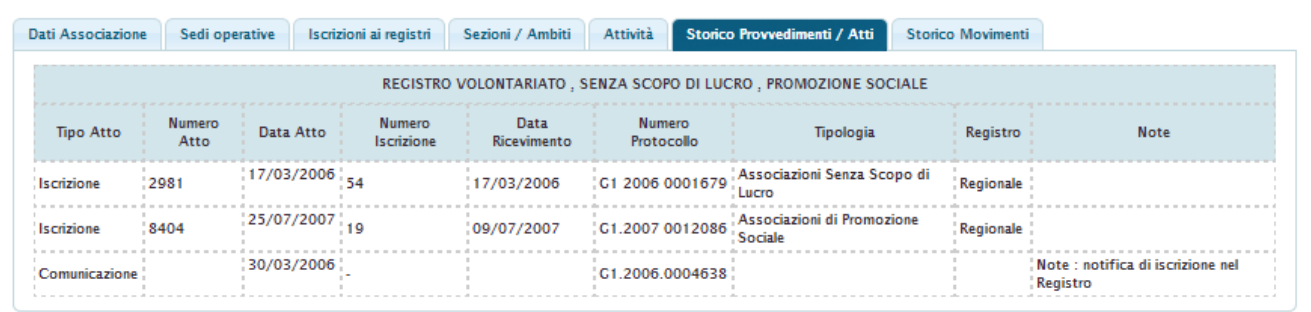

#### *Figura 12 Anagrafica Associazione - Storico provvedimenti*

E' l'elenco dei provvedimenti emessi a fronte di istanze dell'associazione e delle comunicazioni inviate.

Ogni riga contiene le informazioni seguenti:

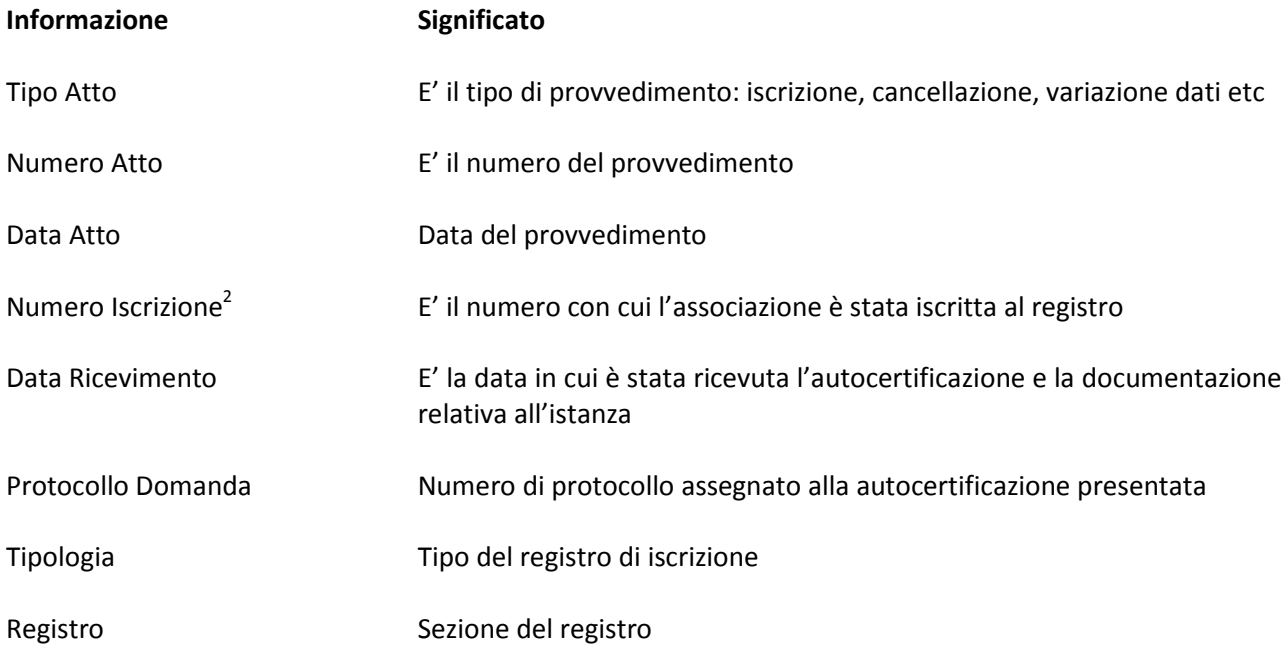

# *5.1.1.8 Storico Movimenti*

Presenta tutti gli eventi in cui si è svolto nel tempo il rapporto tra l'associazione e la/e Pubblica/e Amministrazione/i responsabile/i della tenuta dei registri; oltre ai provvedimenti ed alle comunicazioni, l'elenco comprende le istanze presentate.

Le informazioni di ogni riga sono le stesse di quelle già descritte per lo storico provvedimenti.

 $\overline{a}$ 

<sup>&</sup>lt;sup>2</sup> Questo campo è utilizzato solo per i provvedimenti di iscrizione e cancellazione

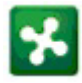

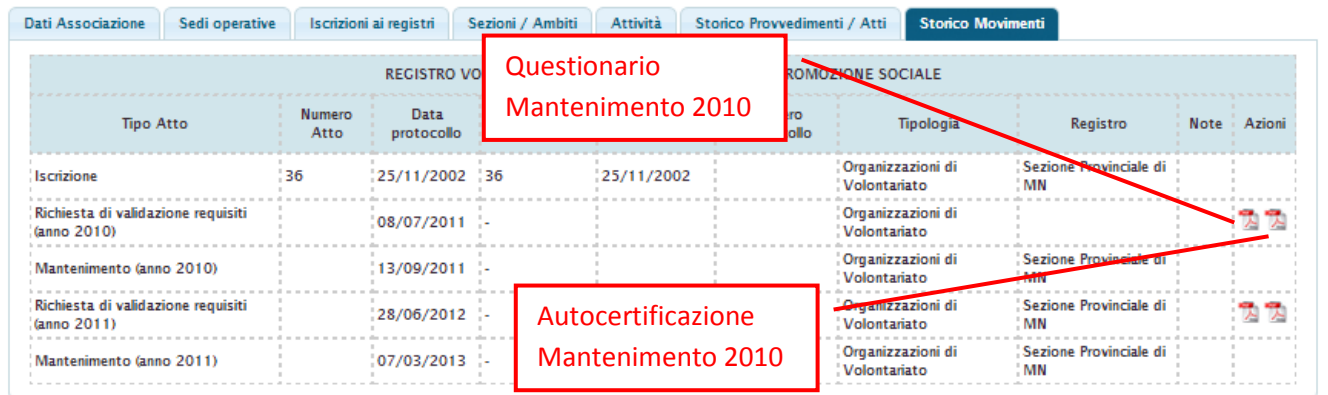

Nella colonna "Azioni" sono presenti due pulsanti che permettono di aprire il questionario e l'autocertificazione e compilato per l'istanza della riga.

#### **5.2 Istanze Associazione**

#### **5.2.1 Pannello di Controllo**

Per una associazione già iscritta ad almeno un registro e senza domande in corso, la sezione "Istanze Associazioni" si presenta in questo modo:

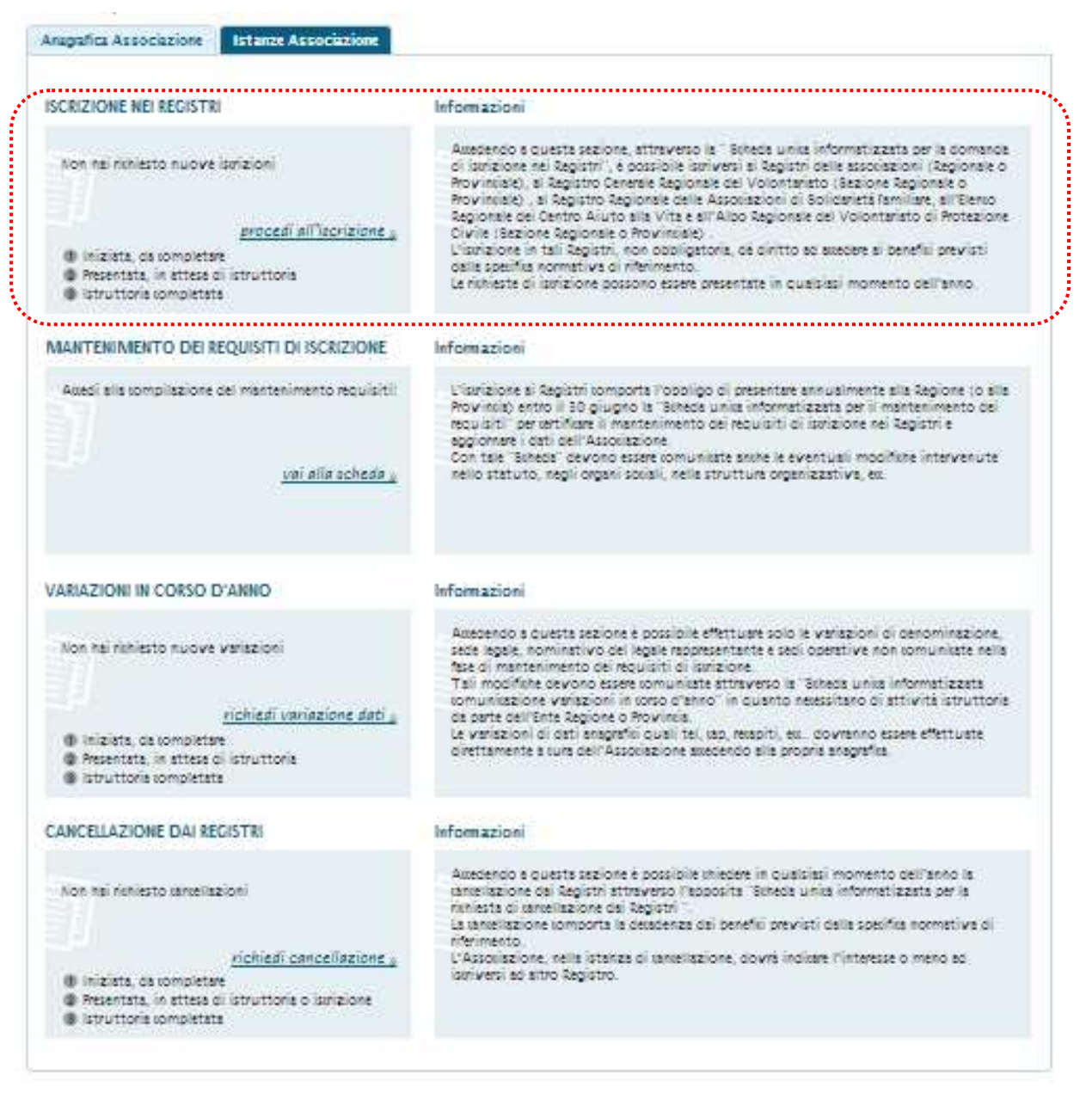

*Figura 13 Istanze per associazioni già iscritta*

In qualsiasi momento l'utente può iniziare a predisporre una domanda da presentare<sup>3</sup>.

Per spiegare la logica di funzionamento del pannello di controllo per le diverse istanze è sufficiente illustrarne una in quanto esso è uguale per tutte le domande. Prendiamo ad esempio l'istanza di iscrizione: l'area della pagina ad essa dedicata è evidenziata nella Figura 13: il riquadro a destra spiega in quali casi e a

Manuale per le Associazioni

 $\overline{a}$ 

<sup>&</sup>lt;sup>3</sup> Salvo che per il mantenimento requisiti, per cui la presentazione delle domande deve essere abilitata.

che scopo utilizzare la domanda di iscrizione. Il riquadro "di controllo" a sinistra permette di eseguire le azioni necessarie alla gestione della domanda e di seguirne l'iter:

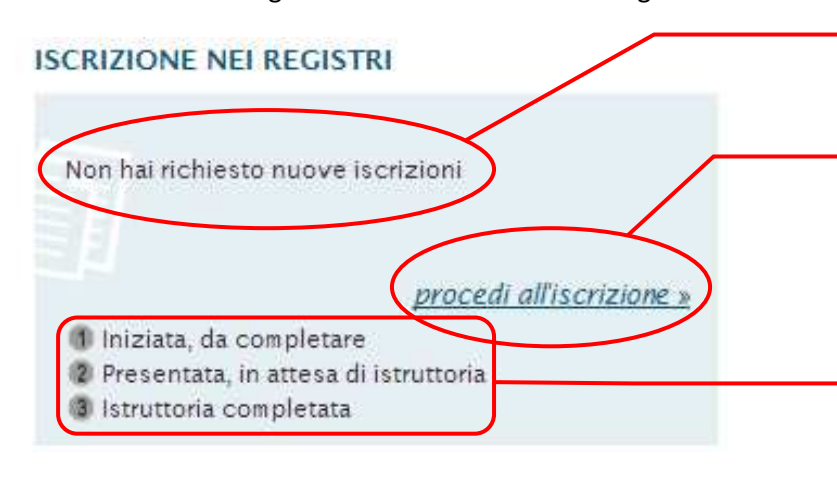

*Figura 14 Riquadro di controllo della domanda di iscrizione*

Messaggio che indica lo stato della domanda

Per iniziare o continuare a compilare una domanda (eseguibile in base allo stato della domanda)

Indica lo stato di avanzamento dell'iter della domanda

Per iniziare la compilazione di una domanda, si fa clic su " *procedi all'iscrizione*" e si accede alla *"bacheca"*  della domanda stessa. La preparazione e la presentazione di una domanda vengono spiegate nel capitolo 5.2.2, adesso si vuole mostrare l'aspetto che assume il riquadro di controllo in ogni fase della vita di una istanza:

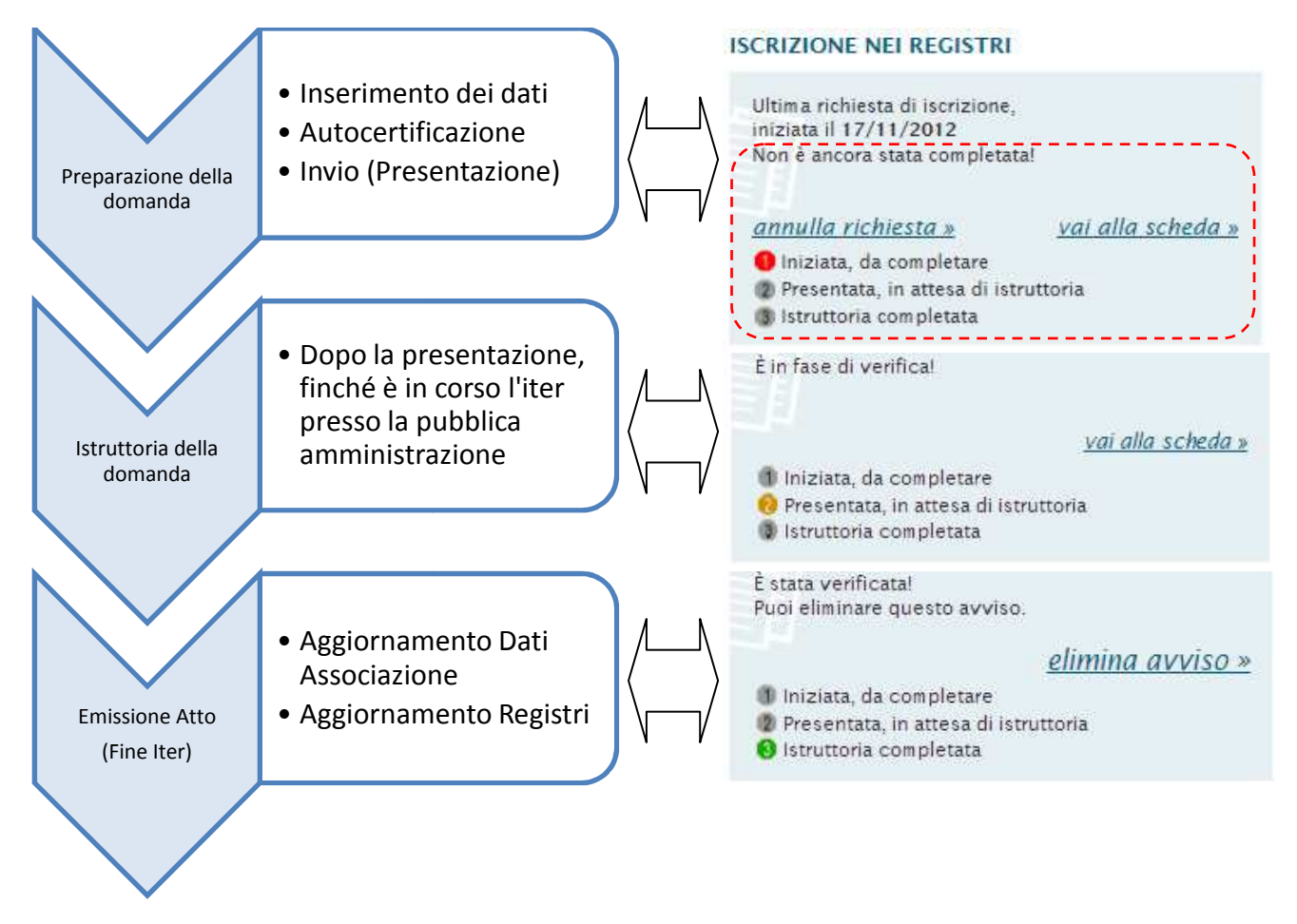

*Figura 15 Ciclo di vita di una domanda* 

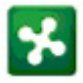

Ecco alcune informazioni a chiarimento delle tre fasi appena illustrate:

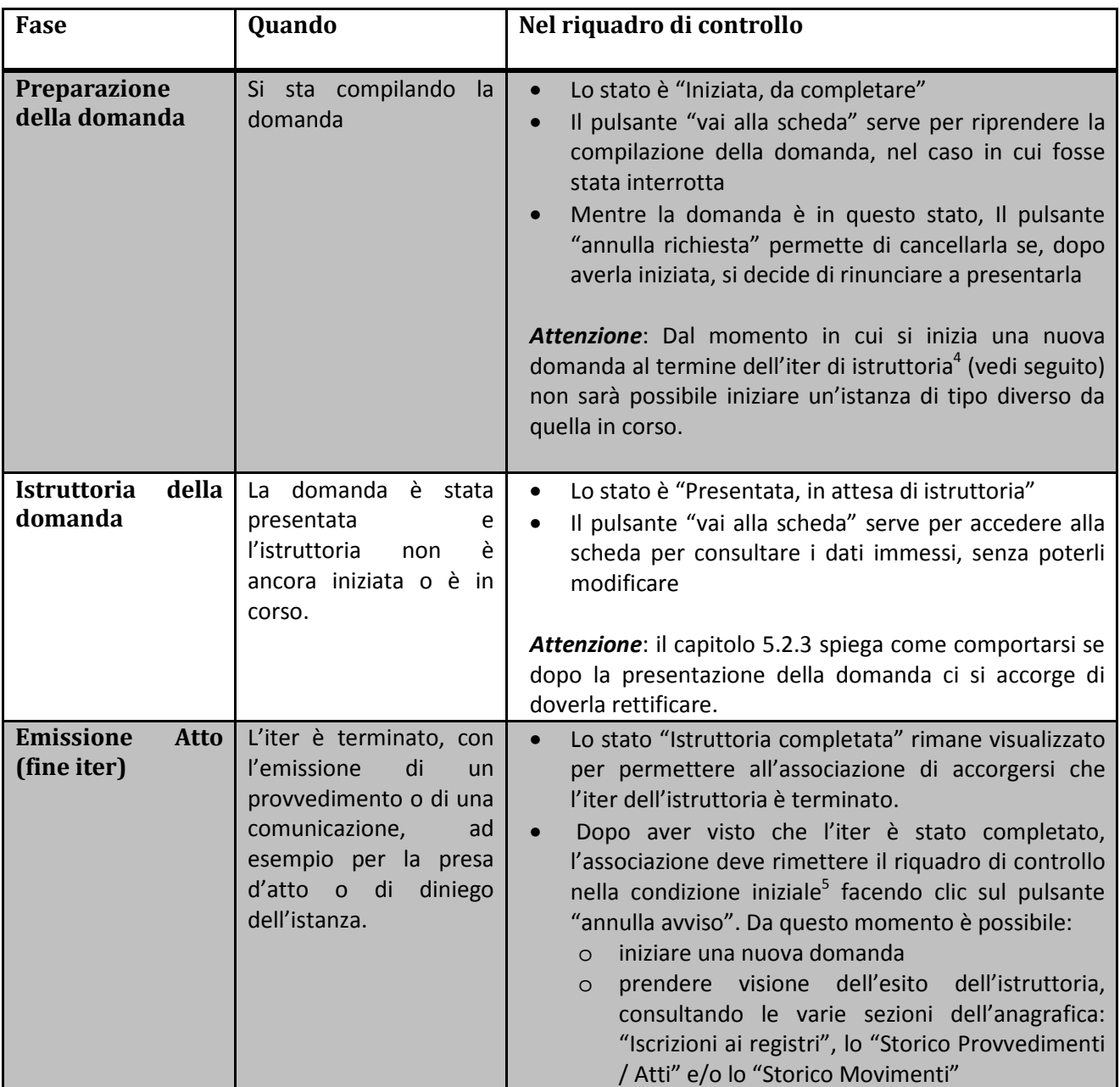

 4 ovvero fino al momento in cui viene premuto il pulsante "elimina avviso" 5 Quella mostrata in Figura 13

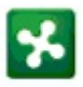

#### **5.2.2 Istanze**

## *5.2.2.1 Informazioni generali*

Il sistema gestisce tutti i tipi di istanza mantenendo in tutti i casi un comportamento uniforme, secondo le seguenti regole generali:

- $n$ do le seguenti regole generali:<br>a) Ogni domanda è divisa in "Parti". Ogni parte corrisponde ad una parte del modulo cartaceo relativo alla istanza medesima.
- b) Ogni parte è contenuta in una pagina (a video)
- c) La pagina si compone dinamicamente in base alle risposte date in precedenza; ad esempio: se una certa risposta implica quesiti ulteriori, questi appariranno automaticamente.
- d) Tutte le istruzioni ed i messaggi di avvertimento sono scritti nelle varie pagine, vicino al a cui si riferiscono per agevolare l'utente nella compilazione, rendendone immediata la lettura. Perciò si consiglia caldamente di leggerli con attenzione man mano che si compila il questionario, prima di rispondere ad ogni domanda. esiti ulteriori, questi appariranno automaticamente.<br>essaggi di avvertimento sono scritti nelle varie pagine, vicino alle domande<br>agevolare l'utente nella compilazione, rendendone immediata la lettura alle domande
- e) I campi obbligatori sono riconoscibili perché segnalati con un pallino rosso;
- f) Un pallino rosso accanto ad un campo indica la presenza d un errore<sup>6</sup>; l'utente può leggere il motivo dell'errore mettendo la punta del mouse sopra il pallino.
- g) Ogni parte di un questionario contiene un certo numero di campi che vengono controllati immediatamente (cioè appena l'utente inserisce il contenuto) ed altri campi che vengono controllati quando viene premuto il bottone "SALVA". Pertanto, siccome i campi appartenenti a queste due "famiglie" non sono immediatamente riconoscibili dall'utente, per essere certi che la pagina non contenga errori, occorre compilare tutti i campi necessari e premere il pulsante "SALVA"; solo in questo momento, se non vengono segnalati errori, si può essere certi che la compilazione sia completa e corretta. Questo tipo di comportamento è segnalato da questo messaggio in testa ad ogni pagina dei vari questionari: ie gestisce tutti i tipi di istanza mantenendo in tutti i casi un comportamento uniforme, ovvero<br>e seguenti regole generali:<br>egui domanda è divisa in "Parti". Ogni parte corrisponde ad una parte del modulo cartaceo relativ tente inserisce il contenuto) ed altri campi che vengon<br>
l'bottone "SALVA". Pertanto, siccome i campi appartenenti<br>
mediatamente riconoscibili dall'utente, per essere certi che<br>
re compilare tutti i campi necessari e preme

œ

#### 5.2.2.2 Fasi di compilazione di una istanza

Ogni domanda si compone di tre fasi

- 1) Preparazione: compilazione : compilazione di tutte le parti del questionario
- 2) Autocertificazione: dichiarazioni con valore legale, necessarie per la presentazione della domanda
- 3) Richiesta di validazione (presentazione): si attiva quando tutte le parti precedenti sono state compilate senza errori

Manuale per le Associazioni

 $\overline{a}$ 

 $^6$  Ad esempio "campo obbligatorio non compilato"

# *5.2.2.3 Domanda di Iscrizione*

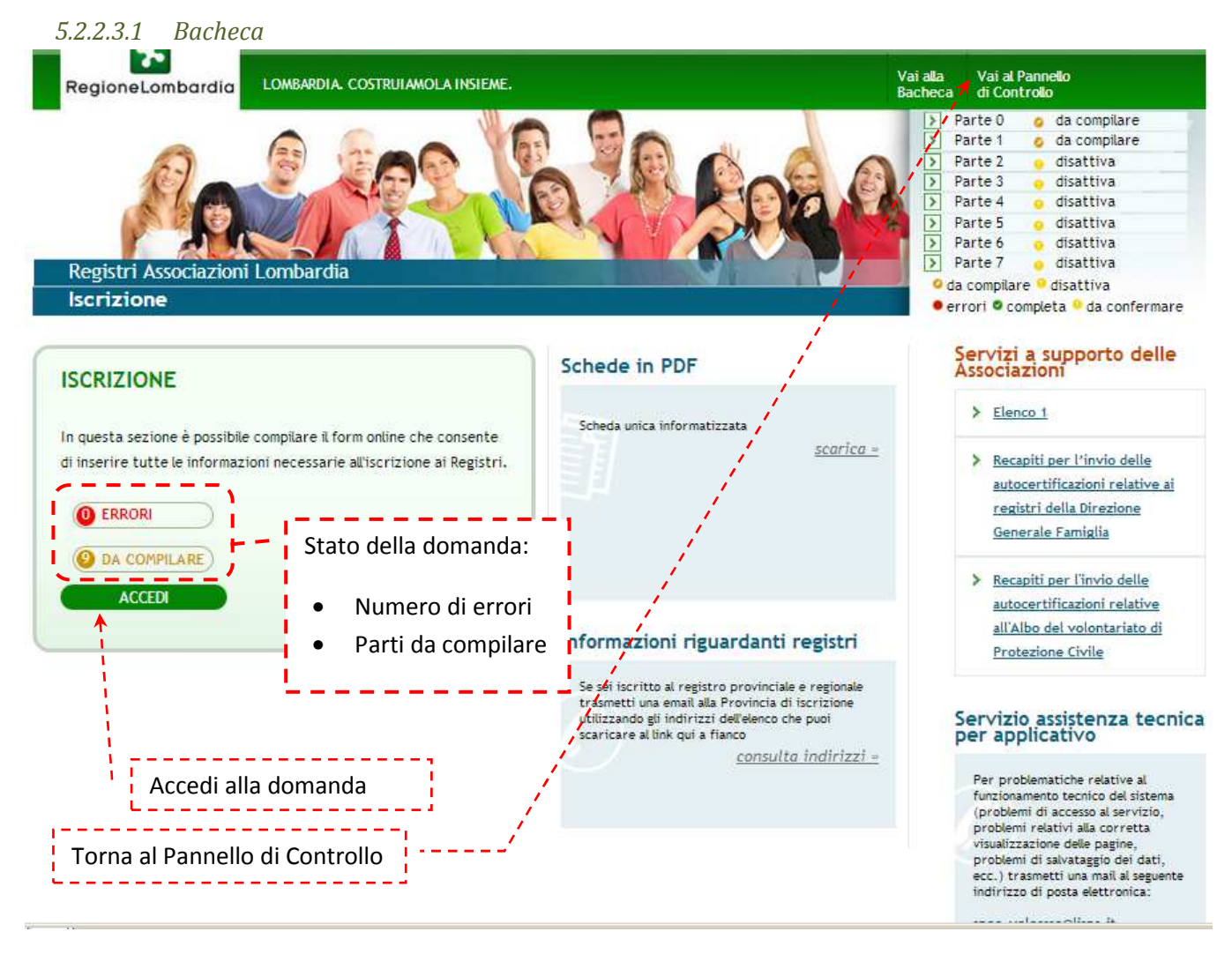

*Figura 16 Domanda di Iscrizione - Bacheca*

L'aspetto della pagina è del tutto simile a quello delle altre istanze. Pertanto è opportuno sottolineare solo un aspetto specifico della domanda di iscrizione, cioè che la sua compilazione è divisa in due fasi:

- 1) la prima fase comprende la parte 0 e la parte 1 del questionario (riquadro 1 in figura seguente);
- 2) la seconda fase è composta dalle informazioni aggiuntive della parte 1 e da tutte le parti seguenti (riquadro 2 in figura seguente)

Queste due fasi sono alternative; ovvero se si sta eseguendo la fase 1, le parti relative alla fase 2 non sono accessibili (disattive). La figura seguente mostra questa situazione: quando si inizia la compilazione della domanda si devono completare le parti 0 e 1 mentre è impedito l'accesso a tutte le altre parti. accessibili (disattive). La figura seguente mostra questa situazione: quando si inizia la compilazione della<br>domanda si devono completare le parti 0 e 1 mentre è impedito l'accesso a tutte le altre parti.<br>Il motivo di ques

presentata, in base al registro di iscrizione (parte 0) e ai dati anagrafici della parte 1. Il capitolo capitolo 5.2.2.3.2 spiega come gestire queste due fasi.

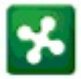

#### *5.2.2.3.2 Compilazione*

La compilazione della domanda di iscrizione si compone di due fasi. E' obbligatorio iniziare dalla prima fase, operando nel modo seguente:

• Accedere alla parte 0, indicare il/i registro/i a cui si intende iscriversi, la partita IVA (se po premere il bottone "SALVA"

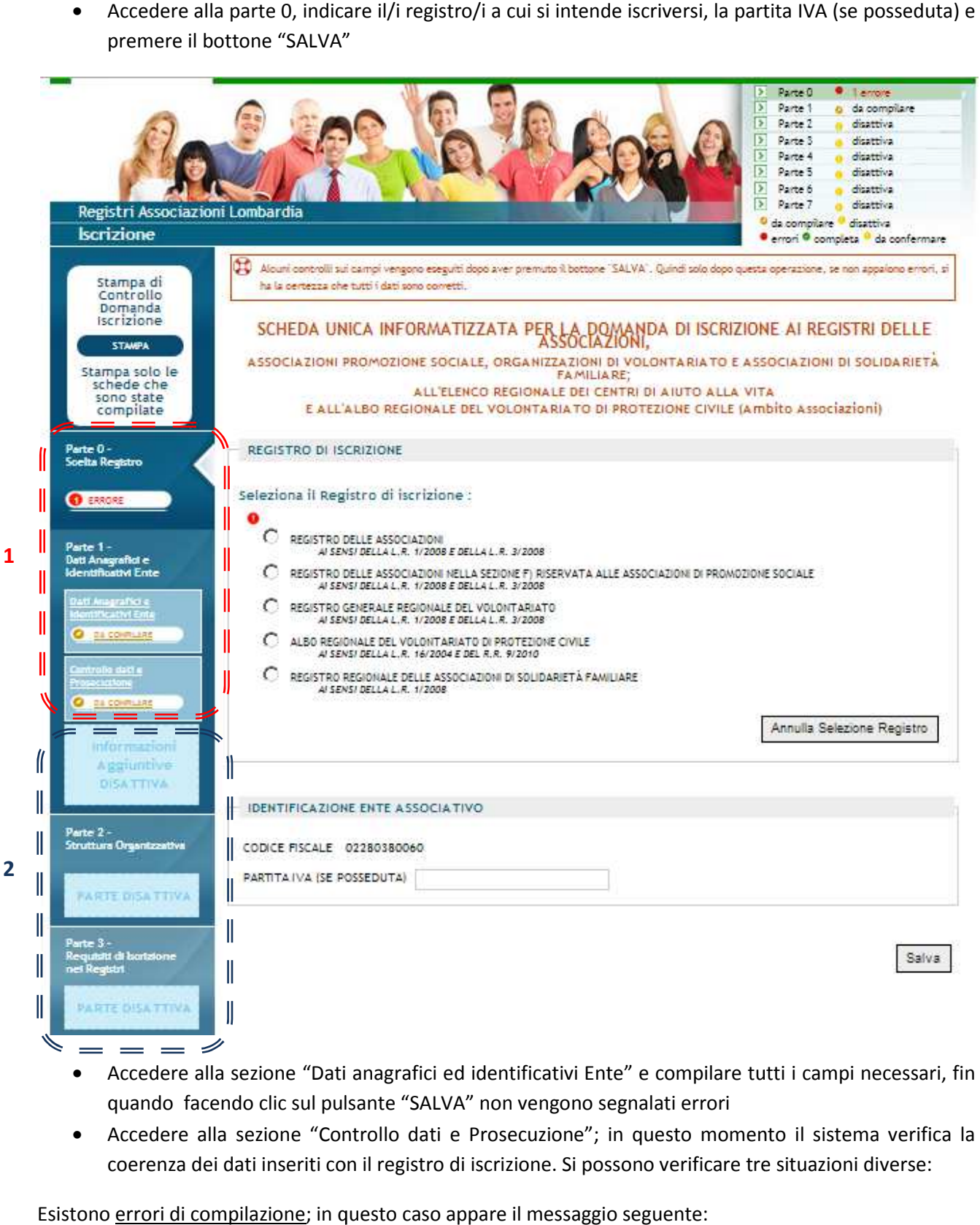

- Accedere alla sezione "Dati anagrafici ed identificativi Ente" e compilare tutti i campi necessari, fin quando facendo clic sul pulsante "SALVA" non vengono segnalati errori
- Accedere alla sezione "Controllo dati e Prosecuzione"; in questo momento il sistema verifica la coerenza dei dati inseriti con il registro di iscrizione. Si possono verificare tre situazioni diverse:

Esistono errori di compilazione; in questo caso appare il messaggio seguente:

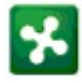

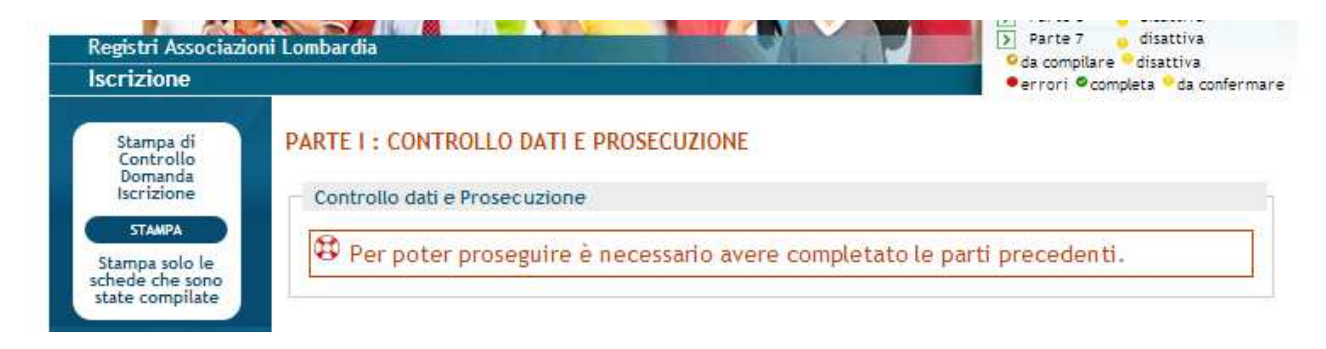

Tornare alle parti compilate e correggere gli errori.

Se non ci sono errori di compilazione ma *l'iscrizione richiesta non è ammissibile*, vengono indicate le condizioni previste dalla normativa:

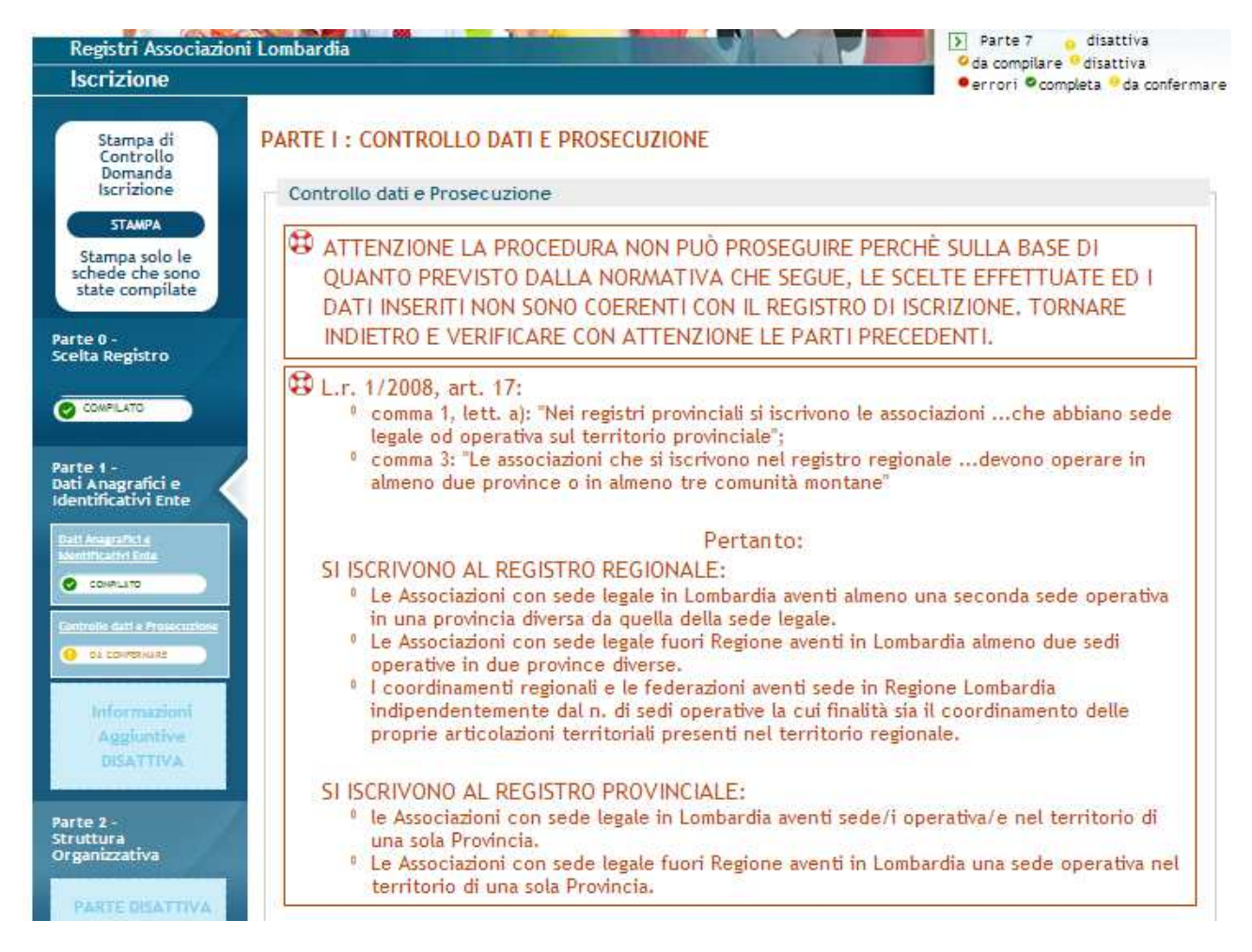

Anche in questo caso occorre controllare con attenzione le parti precedenti, individuare gli errori e<br>correggerli.<br>Infine, se non ci sono errori <u>e la domanda è presentabile</u>, appare la pagina seguente: correggerli.

Infine, se non ci sono errori e la domanda è presentabile, appare la pagina seguente:

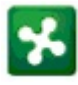

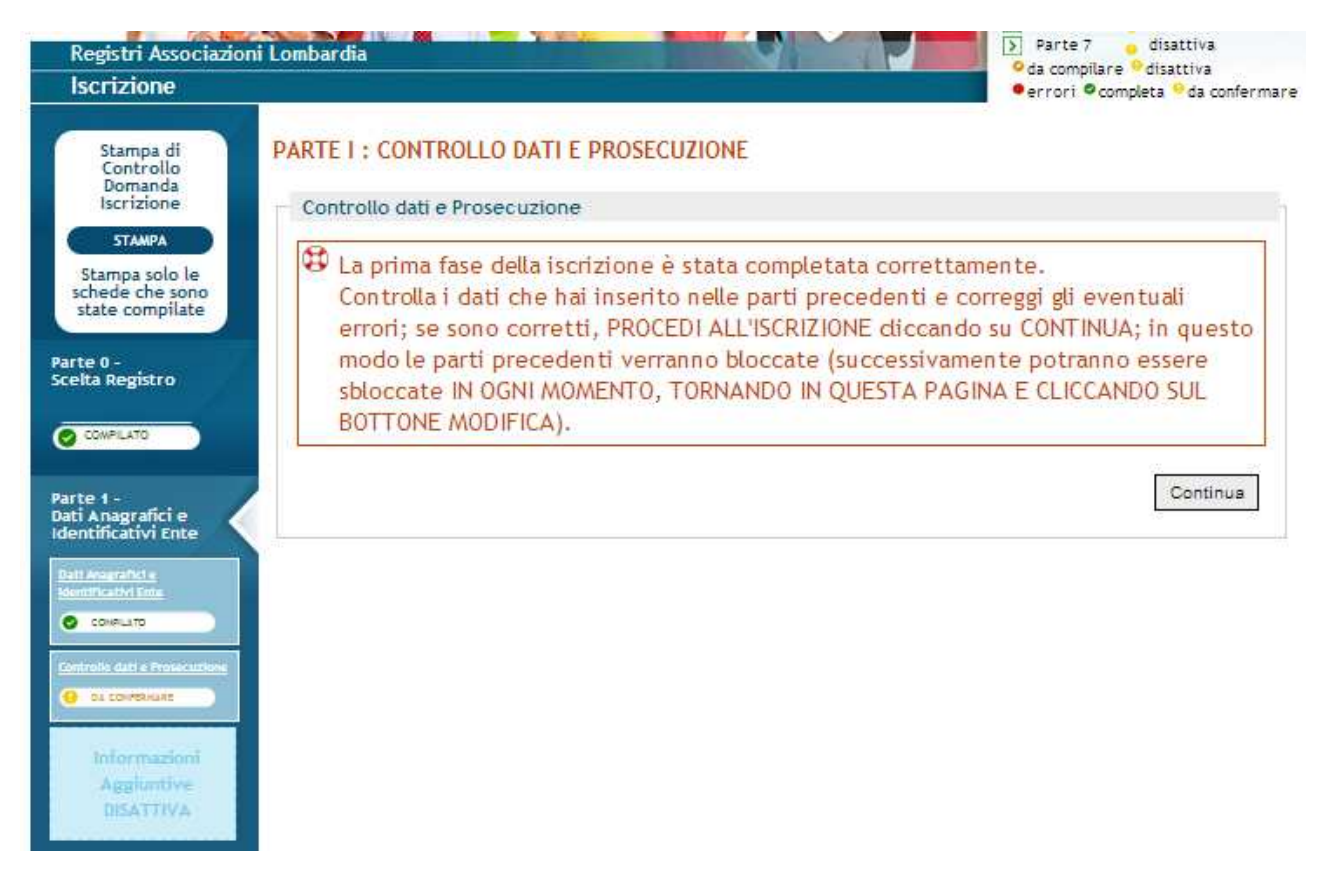

*Attenzione*: si consiglia di premere il bottone "Continua" dopo aver verificato attentamente la correttezza di tutti i dati inseriti. Infatti, dopo questo momento, per poter modificare le parti 0 e 1, tutti i dati inseriti fino a quel momento nelle parti successive verranno cancellati.

Quando si preme il pulsante "Continua" appare un messaggio di conferma ed il bottone "Modifica" "sbloccare" le parti 0 e 1:

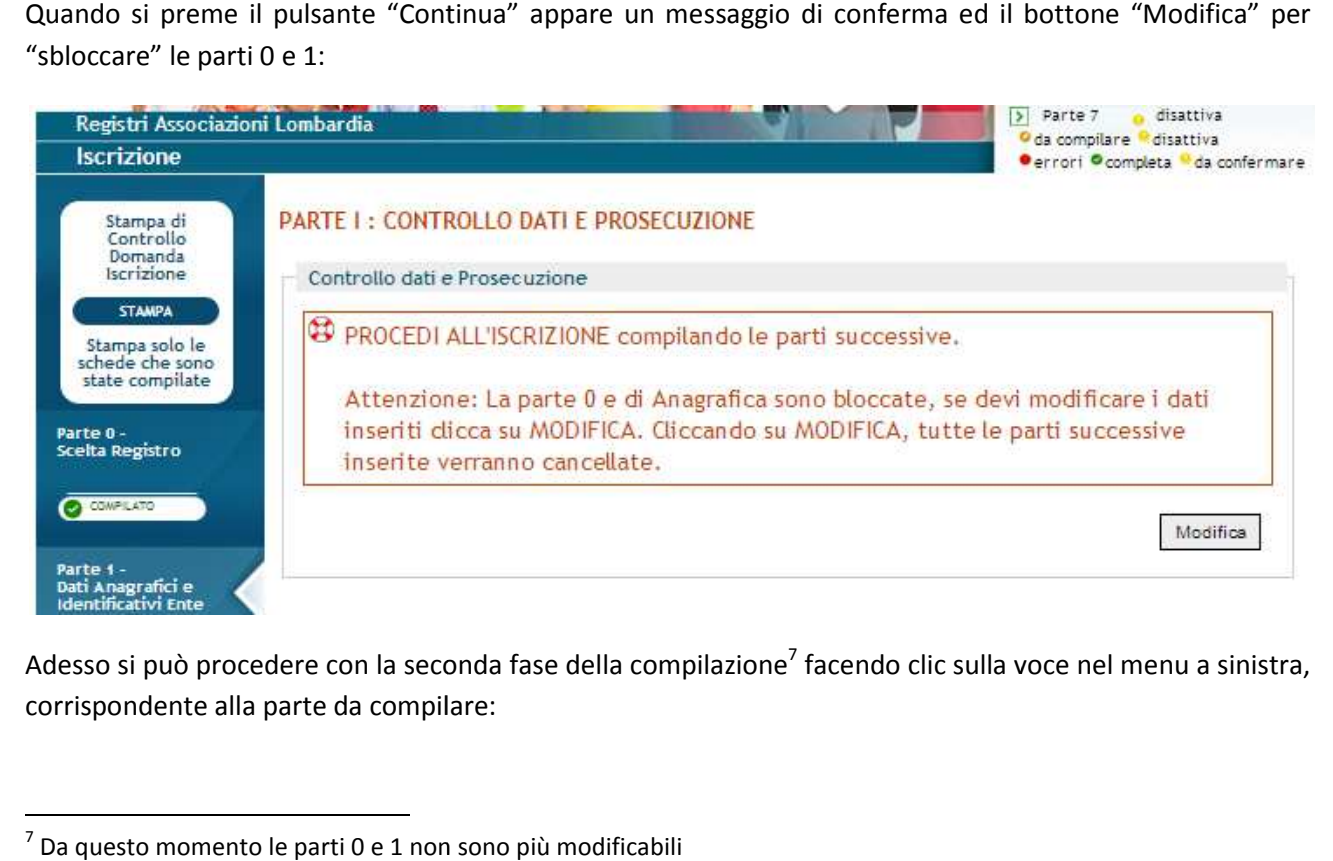

Adesso si può procedere con la seconda fase della compilazione<sup>7</sup> facendo clic sulla voce nel menu a sinistra, corrispondente alla parte da compilare:

Manuale per le Associazioni

 $\overline{a}$ 

<sup>&</sup>lt;sup>7</sup> Da questo momento le parti 0 e 1 non sono più modificabili

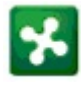

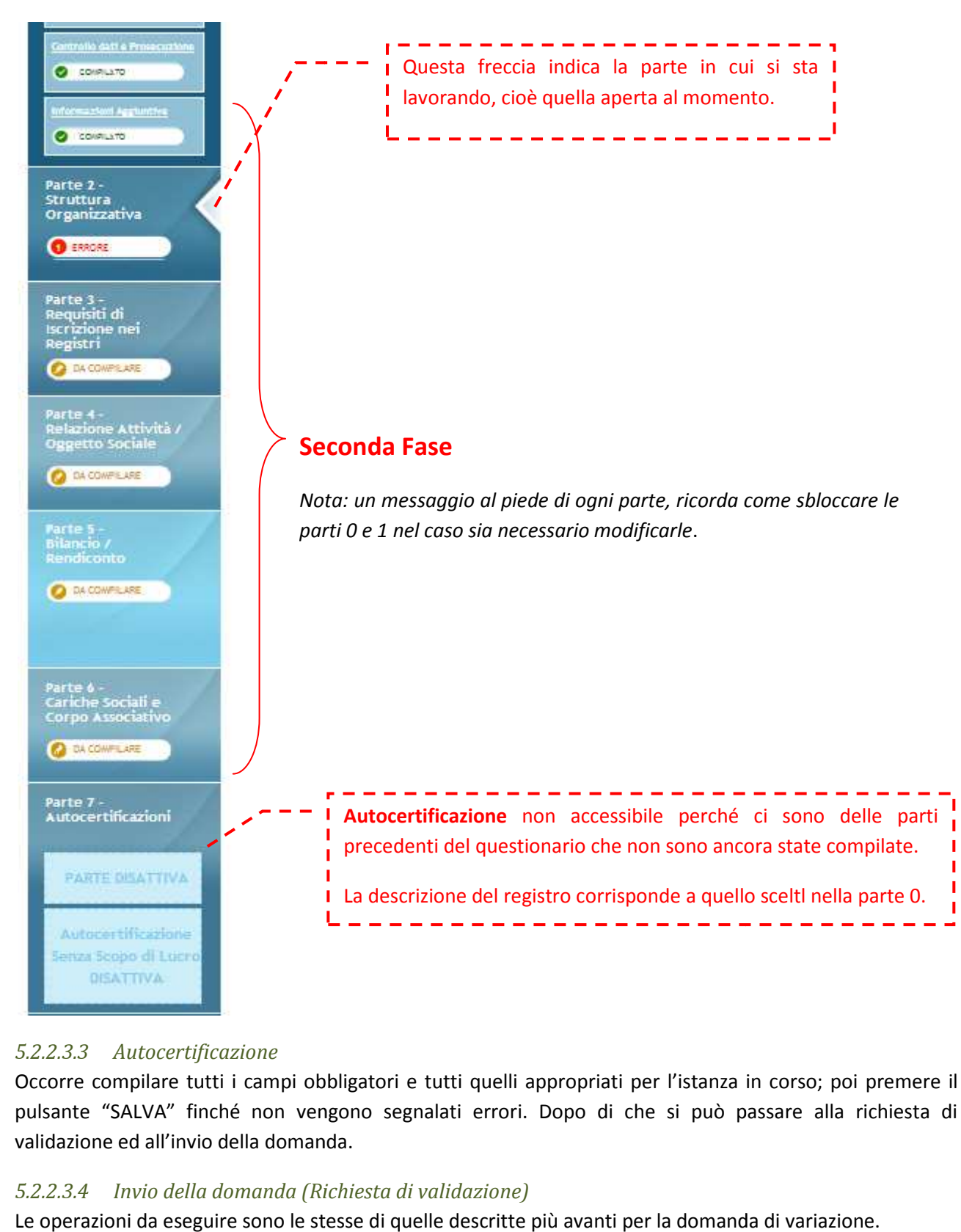

# *5.2.2.3.3 Autocertificazione*

Occorre compilare tutti i campi obbligatori e tutti quelli appropriati per l'istanza in corso; poi premere il pulsante "SALVA" finché non vengono segnalati errori. Dopo di che si può passare alla richiesta di validazione ed all'invio della domanda.

#### *5.2.2.3.4 Invio della domanda (Richiesta di validazione)*

Le operazioni da eseguire sono le stesse di quelle descritte più avanti per la domanda di variazione.

#### *5.2.2.4 Domanda di Mantenimento requisiti di iscrizione*

Il questionario per il mantenimento è del tutto simile a quello di iscrizione sia nel contenuto delle varie parti sia nelle modalità di compilazione. Pertanto, nei due paragrafi seguenti, sono descritti solamente i comportamenti specifici del mantenimento.

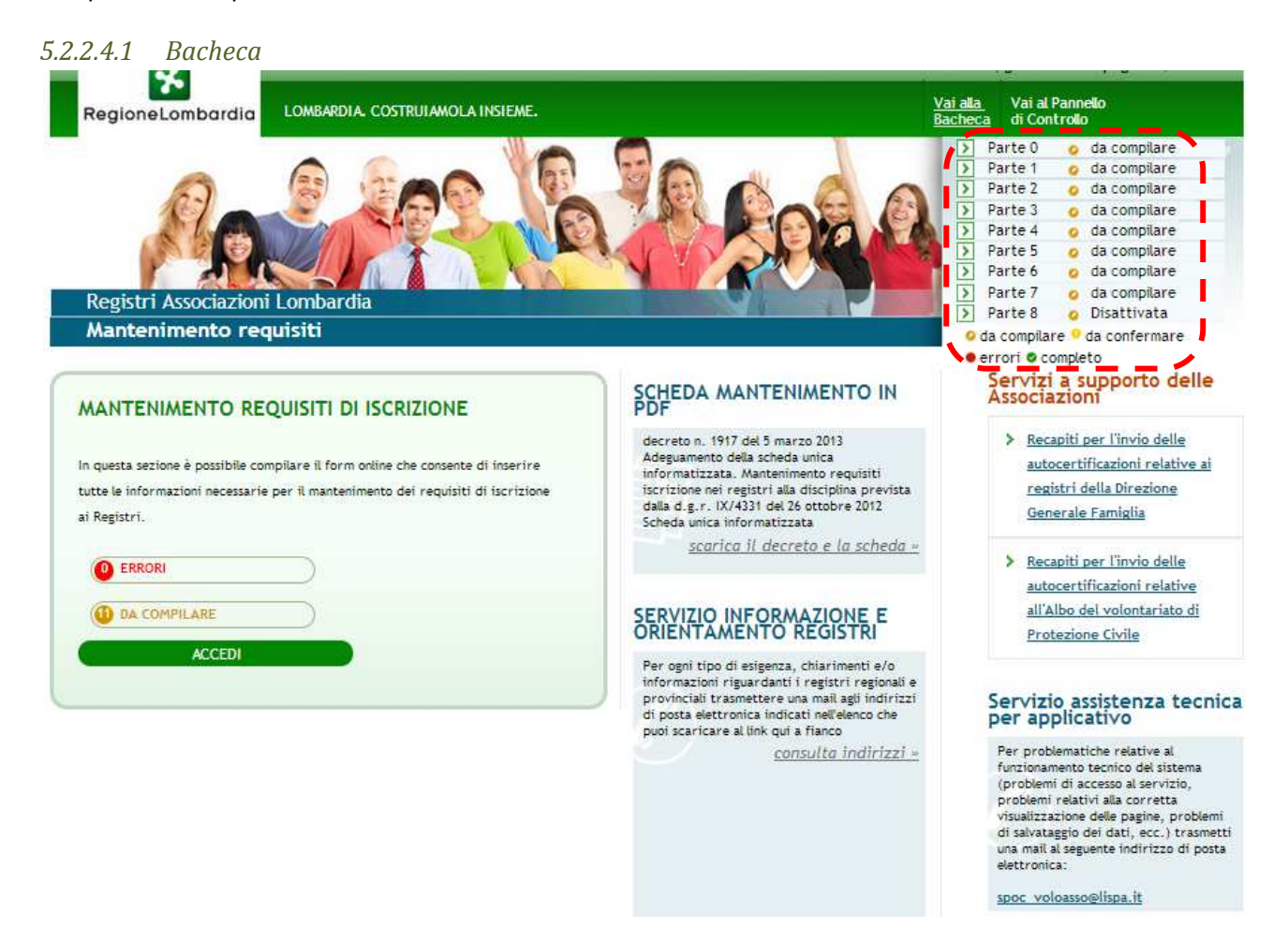

Rispetto alla bacheca della domanda di iscrizione, l'unica differenza da rilevare è il numero di parti che appaiono nel menu in alto a destra: il questionario è composto da nove parti (dalla 0 alla 8): sette compongono il questionario, la parte 7 è relativa alla gestione degli allegati (vedi capitolo relativo) mentre la parte 8 è quella per l'autocertificazione.

#### *5.2.2.4.2 Compilazione*

La compilazione della domanda di mantenimento presenta le particolarità descritte nei paragrafi seguenti.

#### *5.2.2.4.2.1 Parte 0*

Accedere in ogni caso a questa parte per inizializzare il questionario, visionare i dati delle iscrizioni attive ed inserire l'eventuale partita iva.

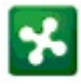

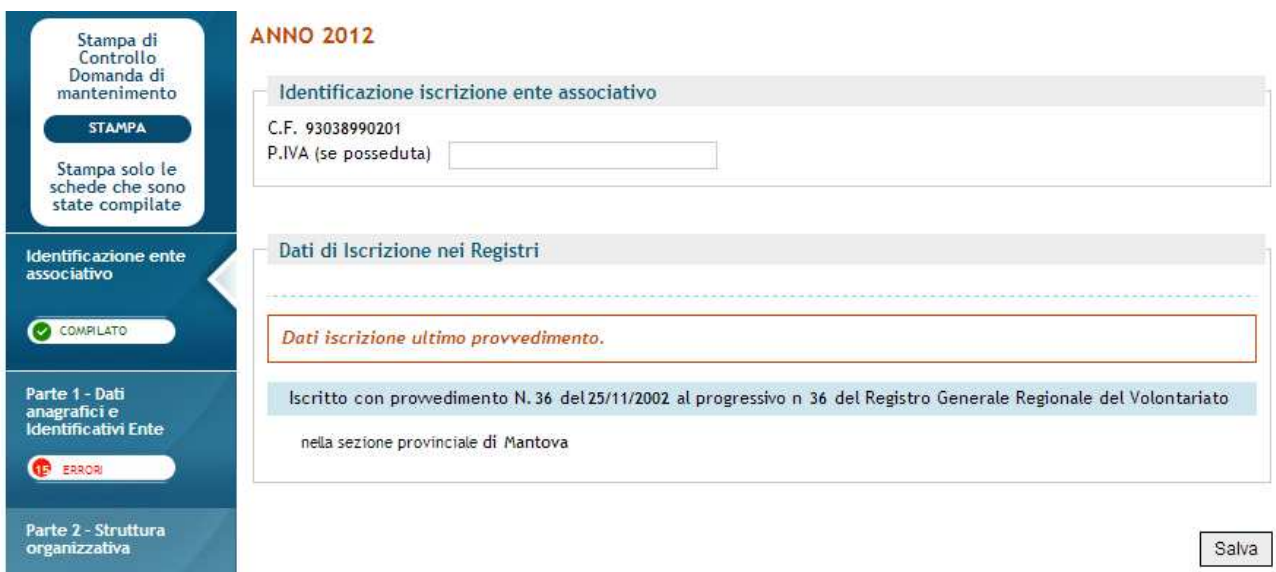

E' necessario premere il bottone "Salva" solo se è stata inserita la partita iva.

#### *5.2.2.4.2.2 Parte 1*

Questa parte è composta da sezioni; ognuna di queste è individuata da un riquadro e contiene informazioni di tipo diverso, relative all'associazione, al rappresentante legale ed alle sedi operative. remere il bottone "Salva" solo se è stata inserita la partita iva.<br>
arte 1<br>
composta da sezioni; ognuna di queste è individuata da un riquadro e contiene<br>
relative all'associazione, al rappresentante legale ed alle sedi op

Per ogni sezione l'associazione deve dichiarare se i dati in essa contenuti sono variati. Se la risposta è affermativa:

· Se i dati della sezione possono essere cambiati solo mediante domanda di variazione, tale domanda sarà eseguibile al termine della compilazione del questionario, nella parte della richiesta di<br>validazione. Appare un messaggio che avverte l'utente di questo comportamento. Ad esempio, la validazione. Appare un messaggio che avverte l'utente di questo comportamento. Ad esempio, la validazione. Appare un messaggio che avverte l'utente di questo compor<br>figura mostra cosa accade se si dichiara la variazione della denominazione:

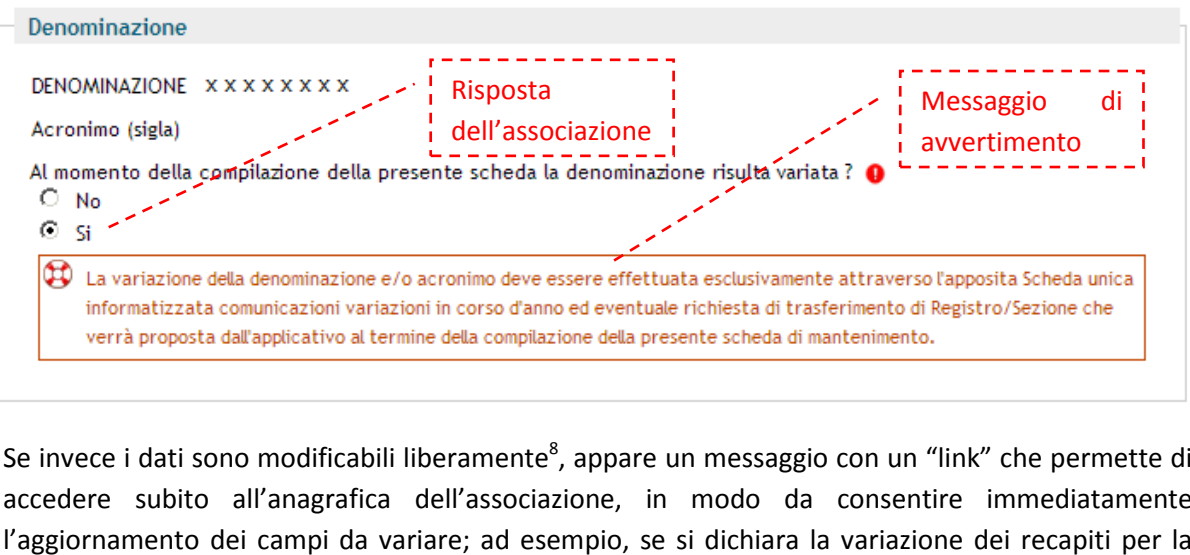

• Se invece i dati sono modificabili liberamente<sup>8</sup>, appare un messaggio con un "link" che permette di accedere subito all'anagrafica dell'associazione, in modo da consentire immediatamente l'aggiornamento dei campi da variare; ad esempio, se si dichiara la variazione dei recapiti per la corrispondenza:

Manuale per le Associazioni

 $\overline{a}$ 

 $^8$  Ad esempio, i recapiti per la corrispondenza o quelli del rappresentante legale

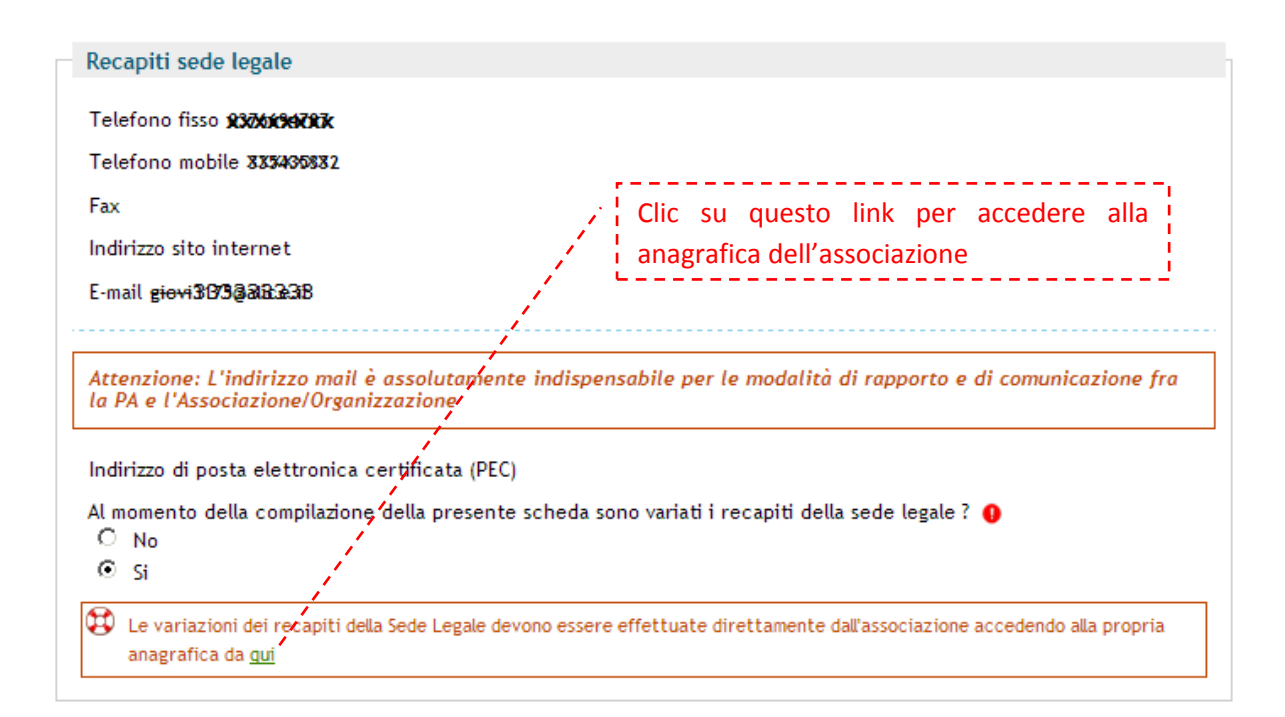

Se si fa clic su "gui", la scheda anagrafica viene aperta in una finestra separata. L'associazione può modificare tutti i dati da aggiornare nello stesso modo in cui lo farebbe normalmente normalmente, accedendo alla scheda dal pannello di controllo.

Accedendo alla linguetta "Sedi Operative", è possibile modificare anche il referente ed il numero di telefono di ogni sede operativa.

Dopo aver ultimato la modifica dei campi dell'anagrafica, si può chiudere la finestra e tornare in quella del questionario<sup>9</sup> per continuare la compilazione.

Nota: Se occorre modificare campi anagrafici che nel questionario sono in sezioni diverse, si possono<br>modificare tutti nello stesso momento; però durante la compilazione del questionario è necessario *modificare tutti nello stesso momento; però duran* modificare tutti nello stesso momento; però durante la compilazione del questionario è necessario<br>dichiarare la variazione dei dati per tutte le sezioni interessate, perché le risposte corrispondano alle *modifiche eseguite dall'associazione nella propria anagrafica.*

#### *5.2.2.4.2.3 Parte 3*

In questa parte del questionario, si dichiarano le eventuali variazioni dei requisiti intervenute dall'ultima<br>istanza presentata ed approvata; ovvero<br>a) l'iscrizione, se l'associazione non ha ancora fatto nessun mantenimen istanza presentata ed approvata; ovvero

- a) l'iscrizione, se l'associazione non ha ancora fatto nessun mantenimento, oppure
- b) l'ultimo mantenimento

L'associazione deve indicare i dati di costituzione richiesti e, per ognuno dei registri di iscrizione, se sono intervenute:

- variazioni di uno o più requisiti obbligatori di iscrizione al registro
- modifiche statutarie in relazione ad altri elementi / requisiti

Manuale per le Associazioni

 $\overline{a}$ 

<sup>&</sup>lt;sup>9</sup> Al primo salvataggio della parte del questionario, nella pagina verranno mostrati i dati anagrafici appena aggiornati.

#### *5.2.2.4.2.4 Parte 5*

#### *5.2.2.4.2.5 Scarica Rendiconto economico finanziario*

Nel menu a sinistra, facendo clic sulla voce

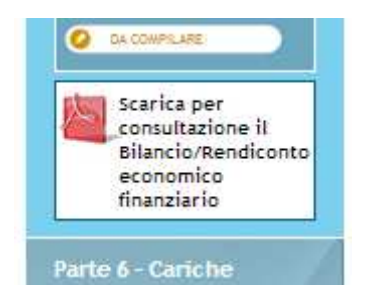

E' possibile scarica (e stampare) il documento pdf contenente i dati di bilancio inseriti fino a quel momento.

Appare una pagina di conferma; fare clic sul bottone "Scarica pdf Bilancio" per aprire la finestra con il documento.

*Nota: Questa voce di menu era già presente anche nel mantenimento precedente.* 

#### *5.2.2.4.2.6 Parte 7*

Questa parte è nuova rispetto al mantenimento precedente e serve a caricare nel sistema i documenti da allegare alla domanda di mantenimento. Lo scopo è quello di rendere i documenti facilmente disponibili e consultabili sia per l'associazione che per la pubblica amministrazione, in riferimento all'istanza a cui sono riferiti.

*NOTA: Fino a quando non sarà necessario che i documenti siano firmati digitalmente, essi non avranno valore legale e pertanto l'associazione rimane obbligata ad inviare la documentazione con i mezzi e le modalità previsti dalle norme vigenti. Per lo stesso motivo il caricamento dei documenti in questa pagina non è obbligatorio.* 

Inizialmente la pagina si presenta così:

#### Parte VII - Gestione allegati

 $\bigoplus$  Il caricamento dei documenti allegati all'istanza è facoltativo ed è utile per facilitare la consultazione. L'associazione è comunque OBBLIGATA all' INVIO dell' AUTOCERTIFICAZIONE e di tutta la DOCUMENTAZIONE richiesta, con i mezzi e secondo le modalità previste dalle norme vigenti.

#### Consultazione documenti

Clic su questo link per caricare il file Carta d'identità contenente la carta d'identità del legale Inserisci un nuovo documento in questa tipologia ~ rappresentante. Si apre la pagina mostrata nella figura seguente -----------

#### Autocertificazione

Inserisci un nuovo documento in questa tipologia

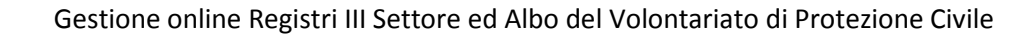

#### Parte VII - Gestione allegati

#### Nuovo documento

Scegli il tipo di documento da caricare ed inserisci una descrizione, quindi seleziona il file corrispondente e clicca Salva.<br>È possibile caricare solo file con estensione pdf e p7m (file con firma digitale).

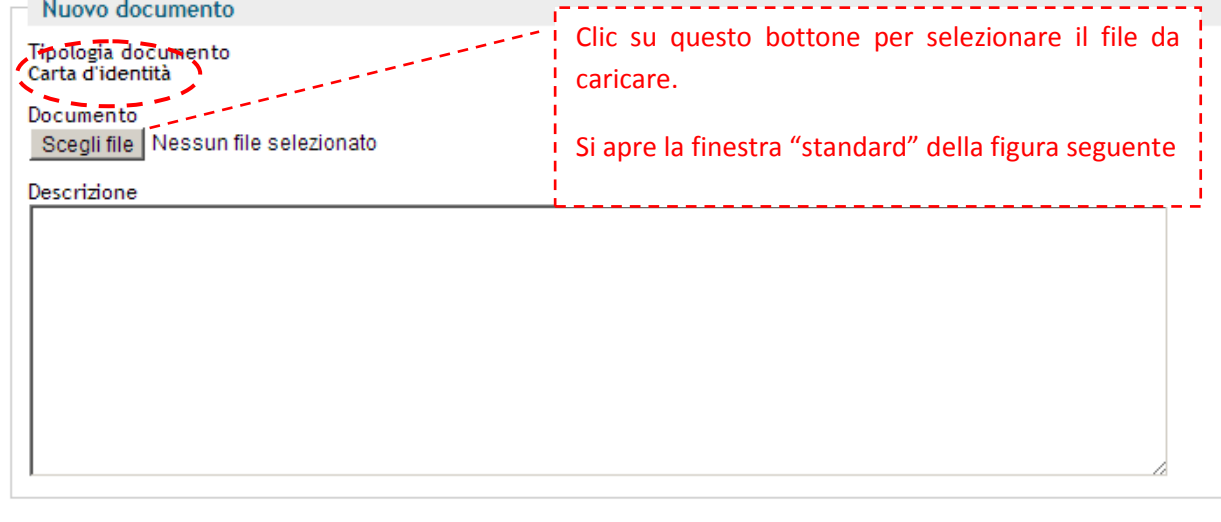

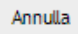

Salva

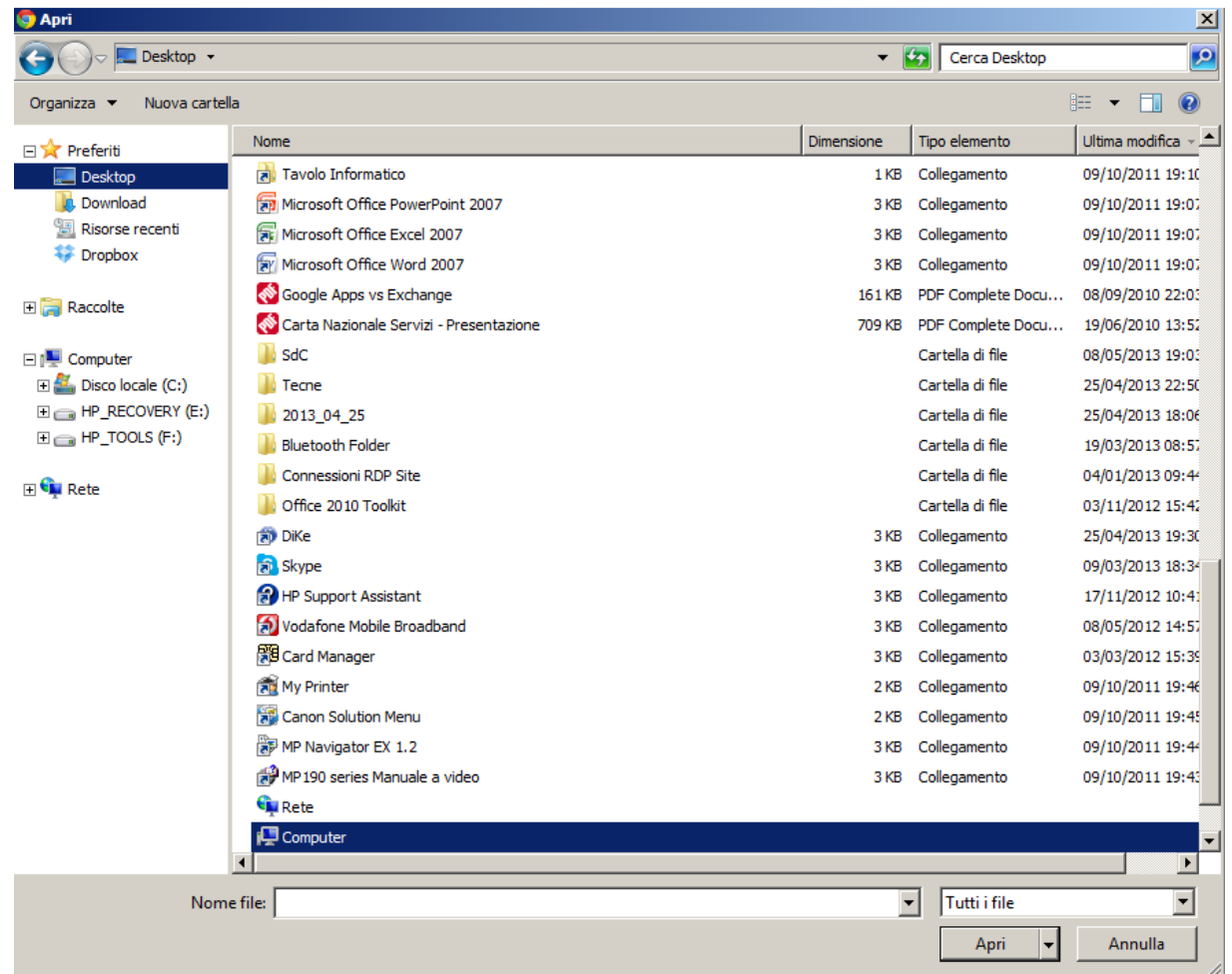

Dopo aver selezionato il file, fare clic sul pulsante "Apri", il file selezionato è mostrato nella finestra:

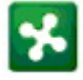

#### Parte VII - Gestione allegati

#### Nuovo documento

Scegli il tipo di documento da caricare ed inserisci una descrizione, quindi seleziona il file corrispondente e clicca Salva.<br>È possibile caricare solo file con estensione pdf e p7m (file con firma digitale).

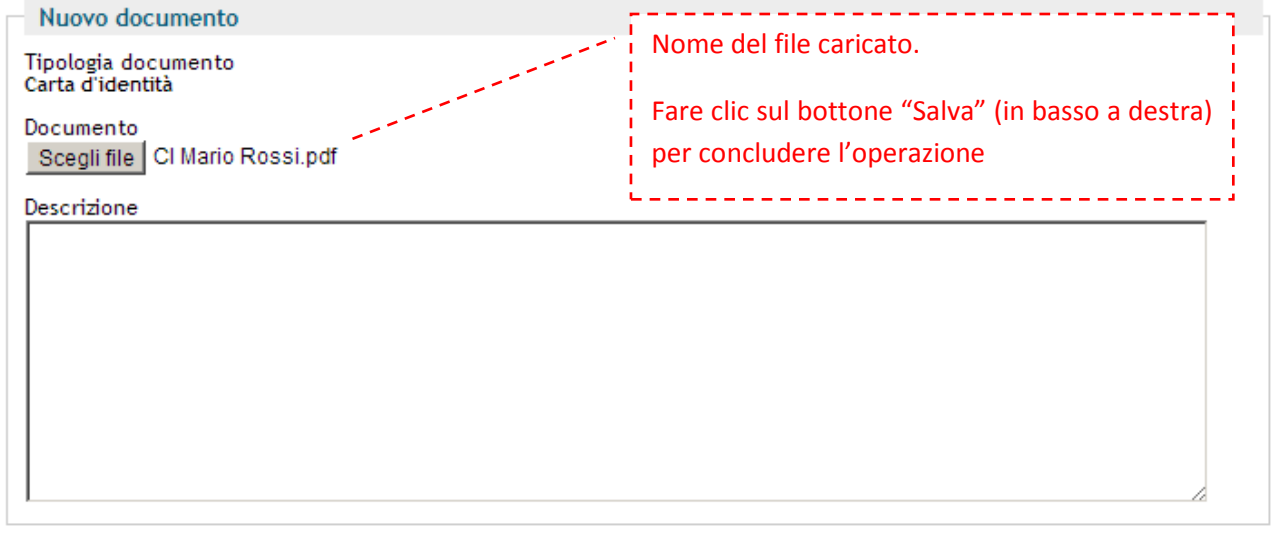

Annulla

I

Salva

SI torna nella pagina della Parte 7, in cui è visibile il file caricato:

#### Parte VII - Gestione allegati

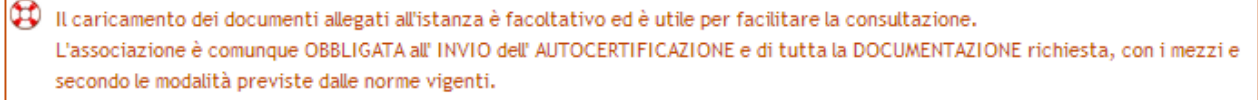

#### Consultazione documenti

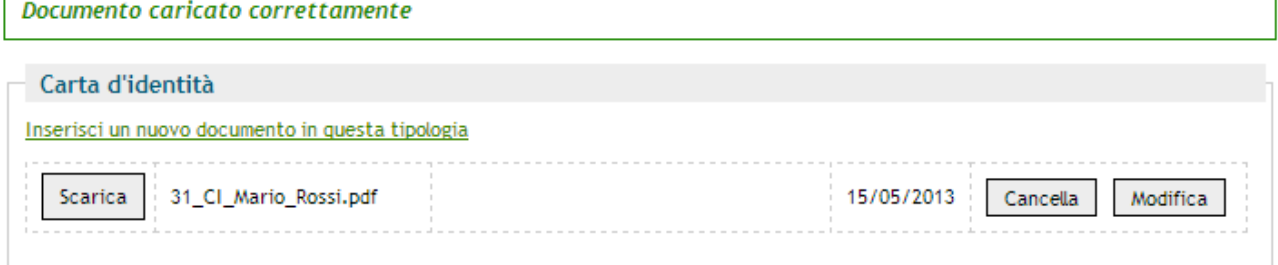

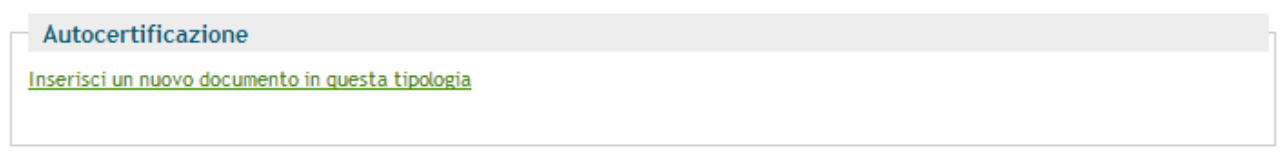

Ripetere i passi descritti per ognuno dei file da caricare.

#### *5.2.2.4.2.7 Richiesta di validazione*

Il comportamento è uguale a quello della richiesta di validazione per le altre istanze.

Inizialmente appare una pagina che elenca i passi da eseguire.

*Nota: Il passo 4 appare solo se, nella Parte 1, è stata dichiarata la variazione di una o più sezioni di dati anagrafici per cui è richiesta una istanza di variazione.* 

#### Richiesta validazione mantenimento

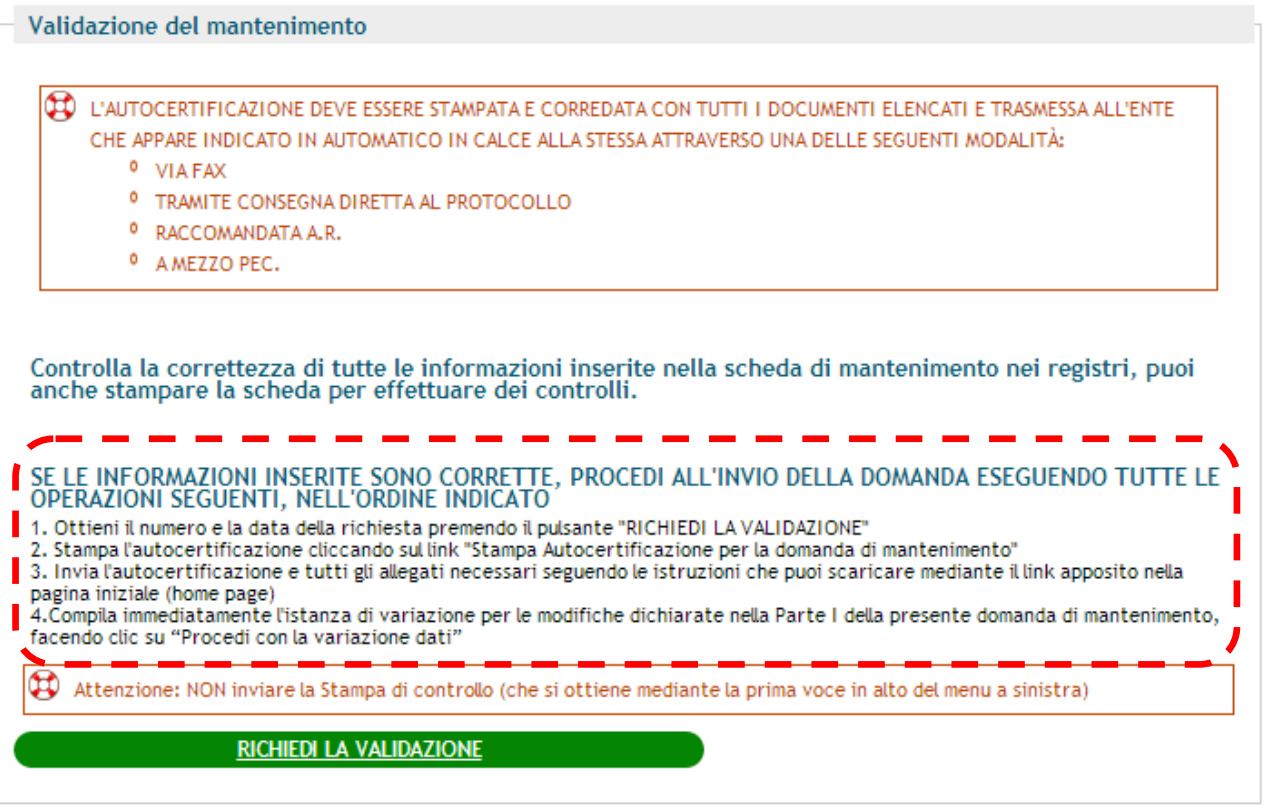

Premendo il bottone "RICHIEDI LA VALIDAZIONE", viene assegnato il numero alla richiesta ed appaiono i pulsanti:

- a. "Stampa Autocertificazione per la domanda di mantenimento" per la stampa dell'autocertificazione
- b. "Procedi con la variazione dati", se nella Parte 1, è stata dichiarata la variazione di uno o più sezioni anagrafiche che rendono necessaria la presentazione di una istanza di variazione

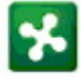

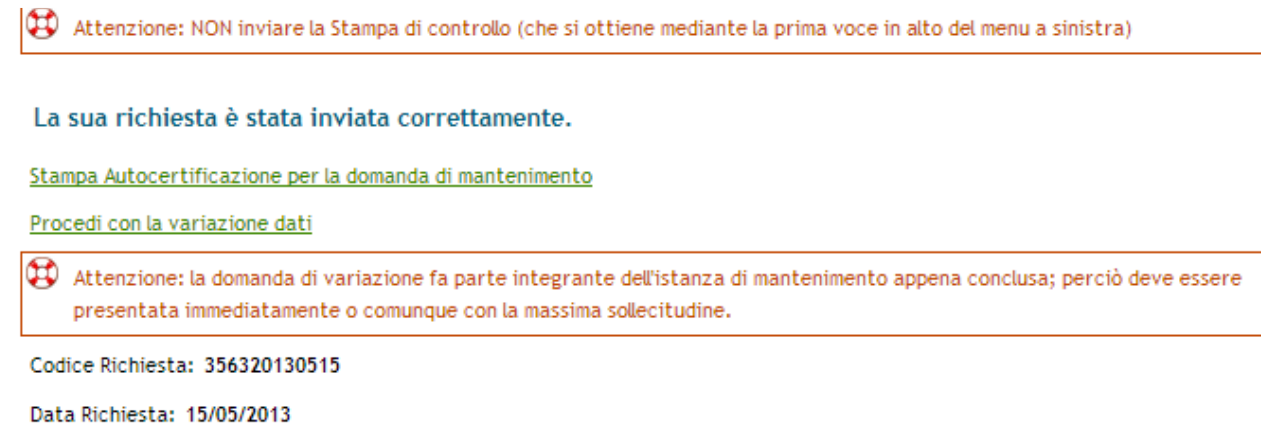

Se occorre presentare la domanda di variazione, procedere immediatamente con la compilazione.

Ad esempio, se nella parte 1 è stata dichiarata la variazione della sede legale, cliccando sul pulsante "Procedi con la variazione dati", viene aperta la domanda di variazione già impostata per tale variazione:

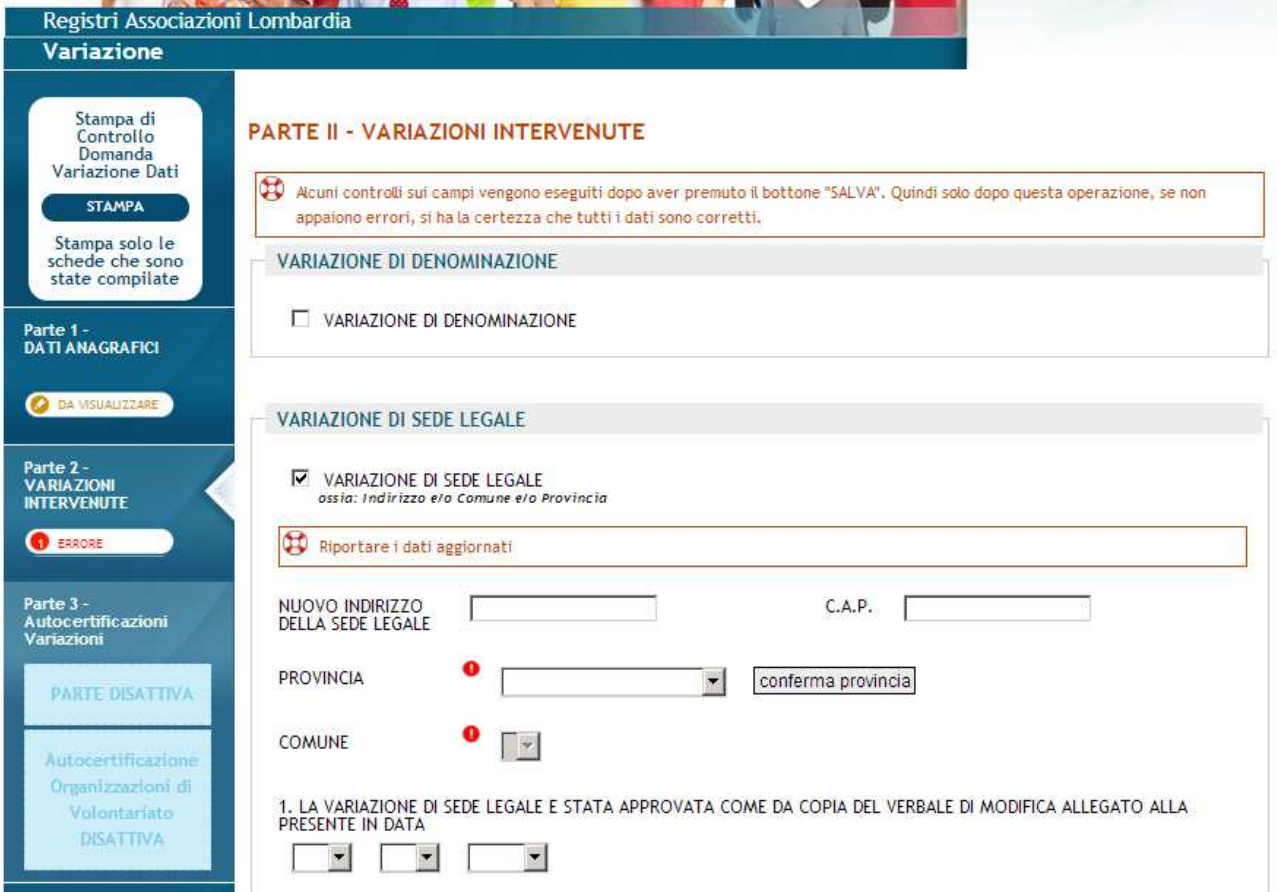

Se non è possibile ultimare subito l'istanza di variazione, si potrà riprendere successivamente la compilazione, accedendo al questionario (parzialmente compilato) dal menu delle istanze, nel pannello di controllo dell'associazione.

#### *5.2.2.4.3 Variazione Rappresentante legale e/o denominazione in fase di mantenimento requisiti*

La variazione del rappresentante legale e/o della denominazione dell'associazione prevede una procedura diversa da quanto descritto per gli altri dati anagrafici.

E' consigliabile che l'associazione verifichi nella propria anagrafica se uno o entrambi questi dati richiedono variazione, prima di iniziare la compilazione dell'istanza di mantenimento requisiti. Se ci si trova nella necessità di variare almeno uno di questi due dati, occorre compilare e presentare la relativa domanda di variazione ed attendere il termine dell'istruttoria; dopo di che si potrà procedere alla compilazione dell'istanza di mantenimento requisiti.

Se si inizia la domanda di mantenimento senza aver fatto questa verifica, nella Parte I del questionario, ci si potrebbe trovare nella necessità di dichiarare la variazione di almeno uno di questi dati. In questo caso, quando l'utente fa clic sul pulsante "SALVA", viene segnalato un errore per ognuna di queste due eventuali variazioni.

In tale situazione, l'associazione dovrà interrompere l'inserimento dei dati in quanto, essendo necessario annullare la domanda<sup>10</sup>, ogni ulteriore inserimento risulterebbe una inutile perdita di tempo. Comunque, vista la presenza di errori, non sarebbe poi possibile accedere alla autocertificazione.

Pertanto l'utente dovrà:

- sospendere la domanda di mantenimento, ovvero tornare al menu
- annullare l'istanza di mantenimento<sup>11</sup>, per poter iniziare la compilazione dell'istanza di variazione
- compilare l'istanza di variazione e presentarla, facendo la richiesta di validazione
- attendere il termine della relativa istruttoria

#### *5.2.2.5 Domanda di Variazione dati*

L'istanza di variazione è necessaria nel caso di modifica di uno o più dei dati seguenti:

- Denominazione
- Sede legale
- Rappresentante legale
- Sedi Operative

#### *5.2.2.5.1 Compilazione*

La Parte 1 contiene i dati dell'associazione e va visualizzata per verificare che essi siano tutti corretti ed aggiornati.

Nella Parte 2 l'associazione deve indicare quali dati sono cambiati e inserire i dati aggiornati:

l

<sup>&</sup>lt;sup>10</sup> come detto qui di seguito

 $11$  Con il pulsante "elimina richiesta" relativo alla domanda di mantenimento, si veda il riquadro rosso della Figura 15 Ciclo di vita di una domanda

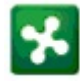

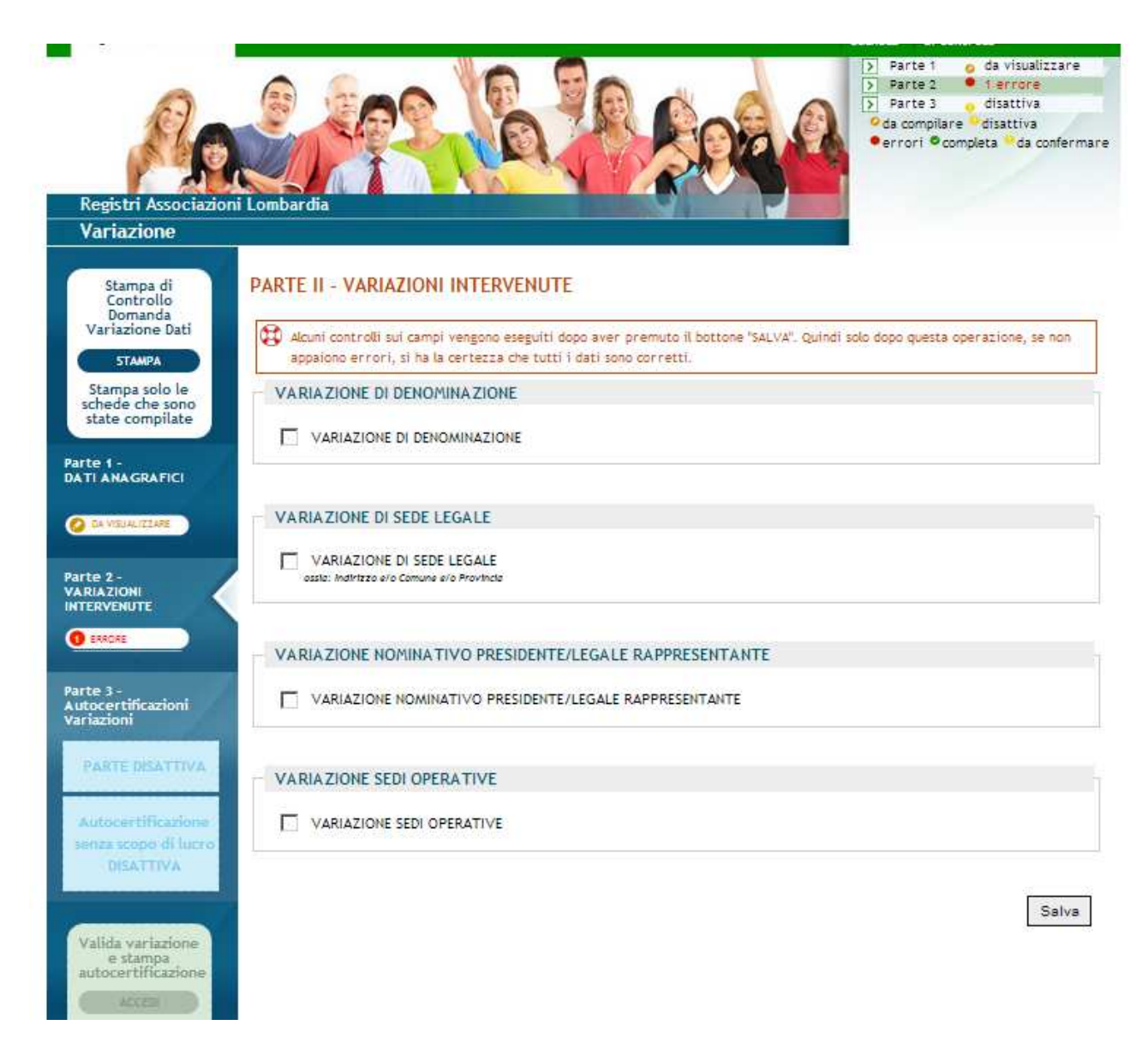

Quando l'utente fa clic nel campo accanto alla variazione da dichiarare, vengono visualizzati i dati che vanno inseriti. La figura seguente mostra il caso di variazione della sede legale:

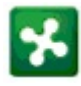

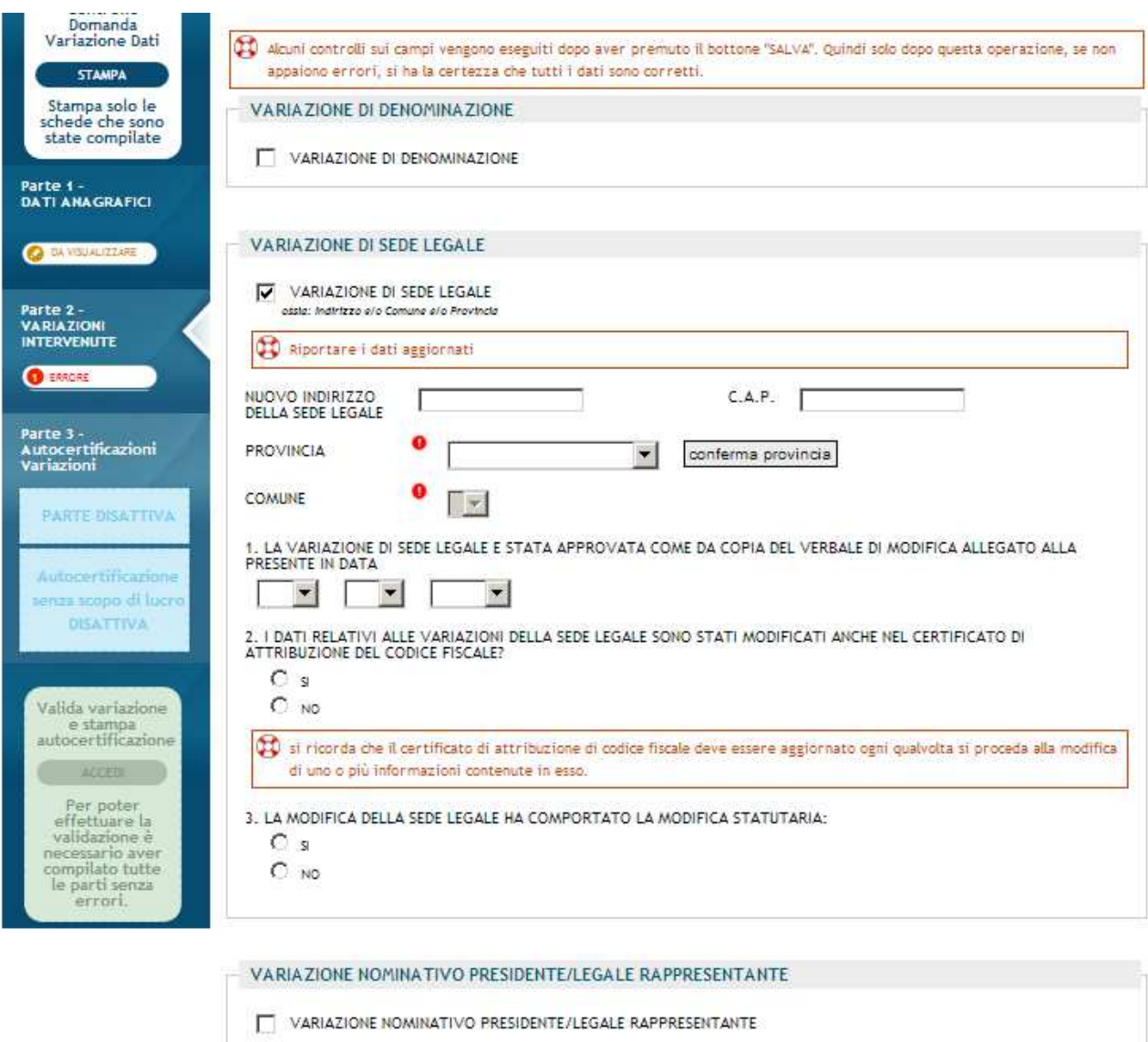

I casi di variazione di denominazione, sede legale o rappresentante legale sono molto semplici da gestire: l'utente inserisce i dati richiesti e preme il bottone "SALVA"; Se non ci sono errori, si può passare alla parte di autocertificazione.

L'apertura di sedi operative prevede una sequenza di inserimento dei dati identica a quella dell'istanza di iscrizione; pertanto anche questa operazione non richiede particolari approfondimenti. Vale invece la pena di esaminare il caso di chiusura di una sede operativa: iscrizione; pertanto anche questa operazione non richiede particolari approfondimenti. Vale invece la pena<br>di esaminare il caso di chiusura di una sede operativa:<br>Prima di tutto occorre dichiarare la variazione di sedi ope

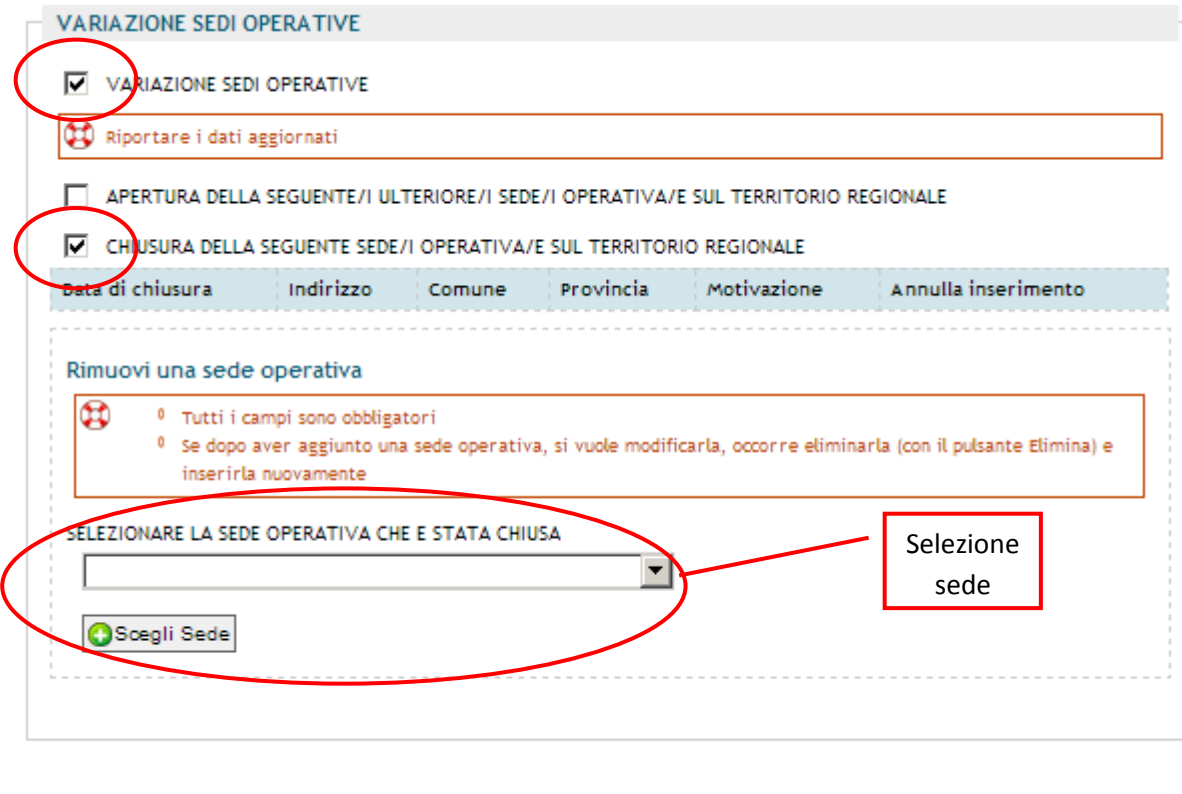

Poi, nel campo indicato in figura, occorre selezionare la sede che è stata chiusa e fare clic sul bottone "Scegli Sede" per confermare la scelta; appaiono due nuovi campi: la data ed il motivo della chiusura

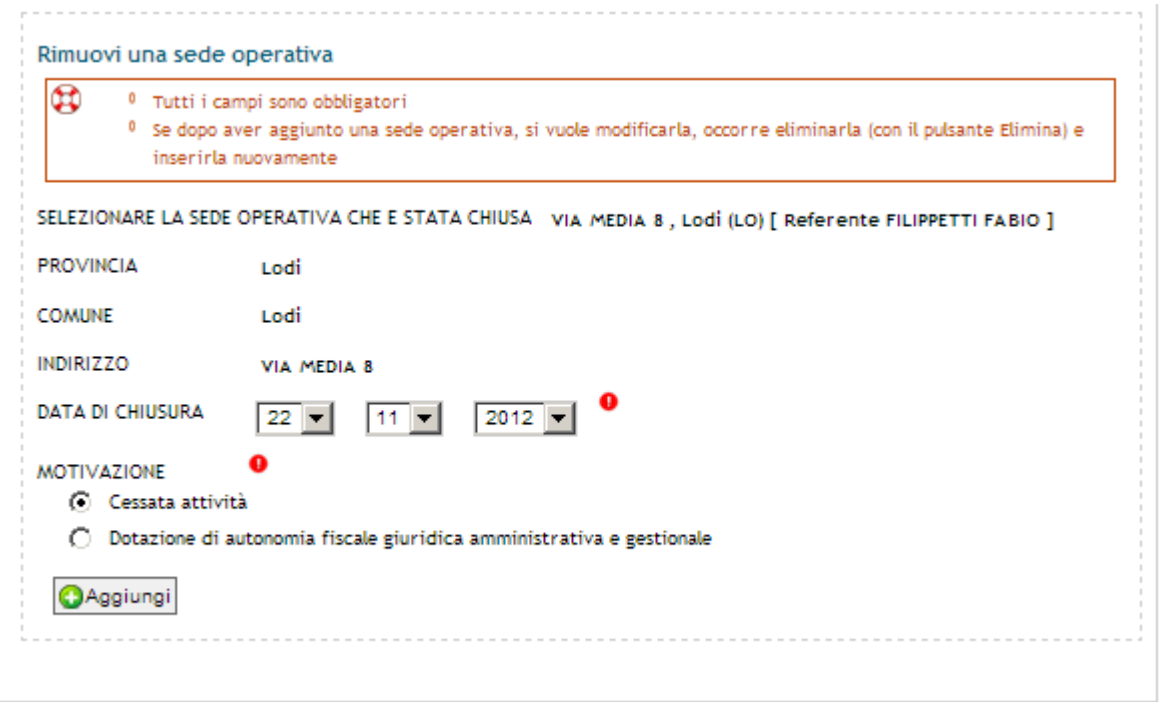

Una volta compilati questi due campi fare clic sul bottone "Aggiungi" per aggiungere la sede all'elenco delle sedi chiuse.

Salva

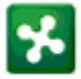

Se dovessero esserci altre sedi da chiudere, occorre ripetere nuovamente la sequenza operativa appena descritta.

Al termine, premere il bottone "SALVA" e passare alla Parte 3 per l'autocertificazione.

#### *5.2.2.5.2 Autocertificazione*

L'utente deve compilare tutti i campi obbligatori e quelli appropriati per la domanda in corso e fare clic su "SALVA".

Se la variazione dei dati implica un trasferimento, apparirà la relativa dichiarazione, come mostrato nella figura che segue:

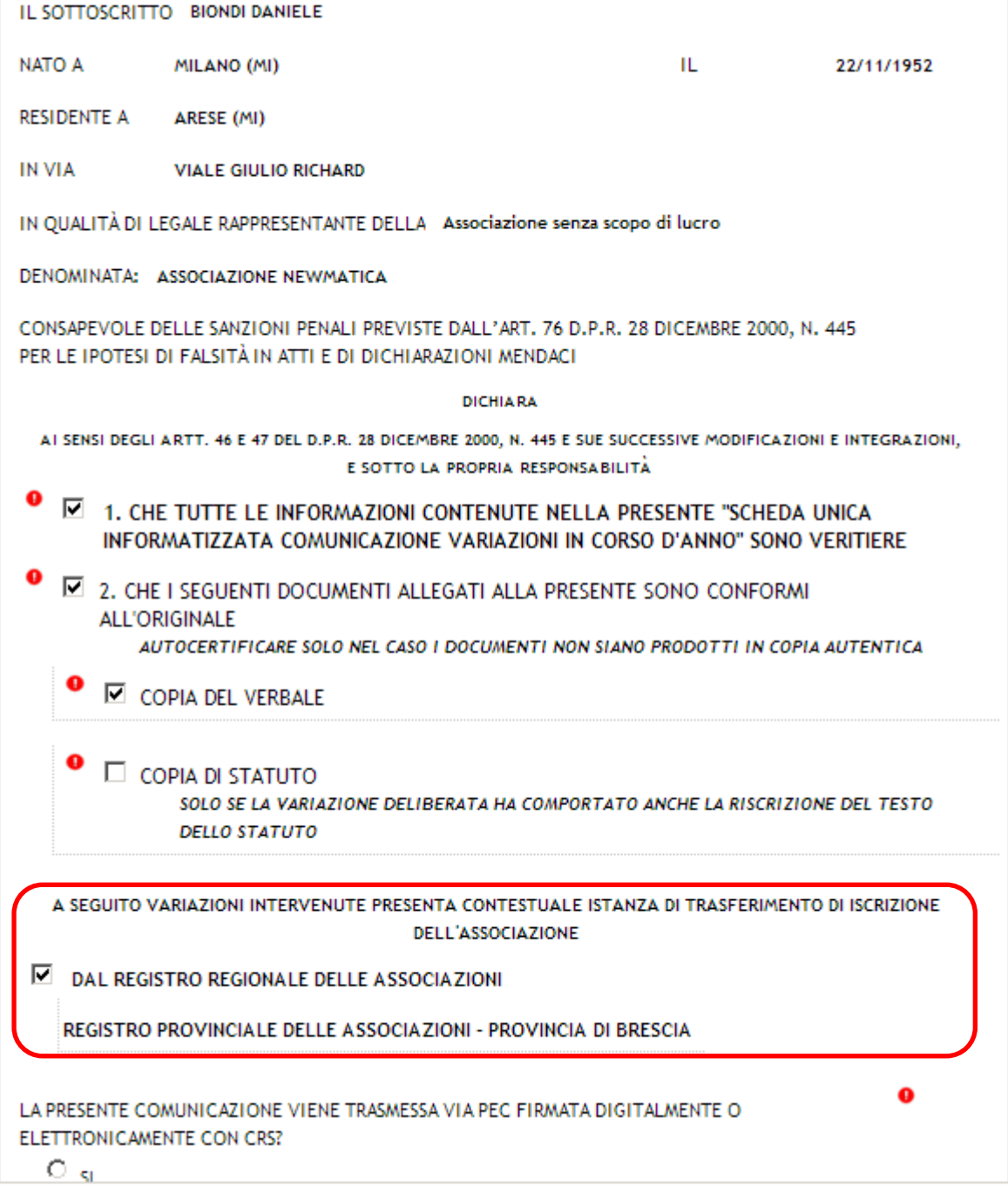

#### 5.2.2.5.3 Invio della domanda (Richiesta di validazione)

Se non ci sono errori, si potrà passare alla fase conclusiva di stampa dell'autocertificazione ed invio della domanda con la relativa documentazione allegata:

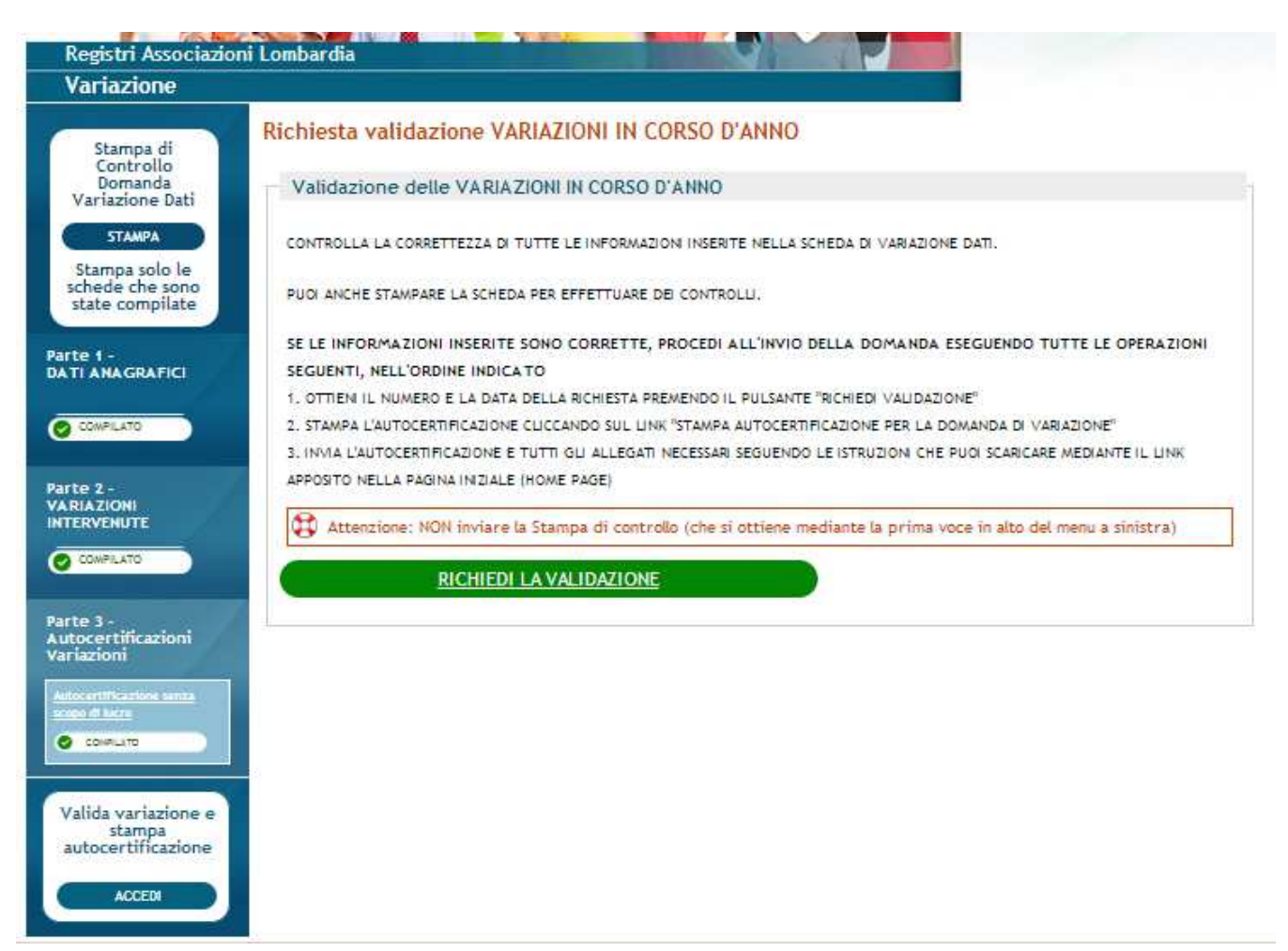

Seguire le istruzioni visualizzate:

Premere il pulsante "RICHIEDI LA VALIDAZIONE"; appare il numero e la data che il sistema attribuisce automaticamente all'istanza:

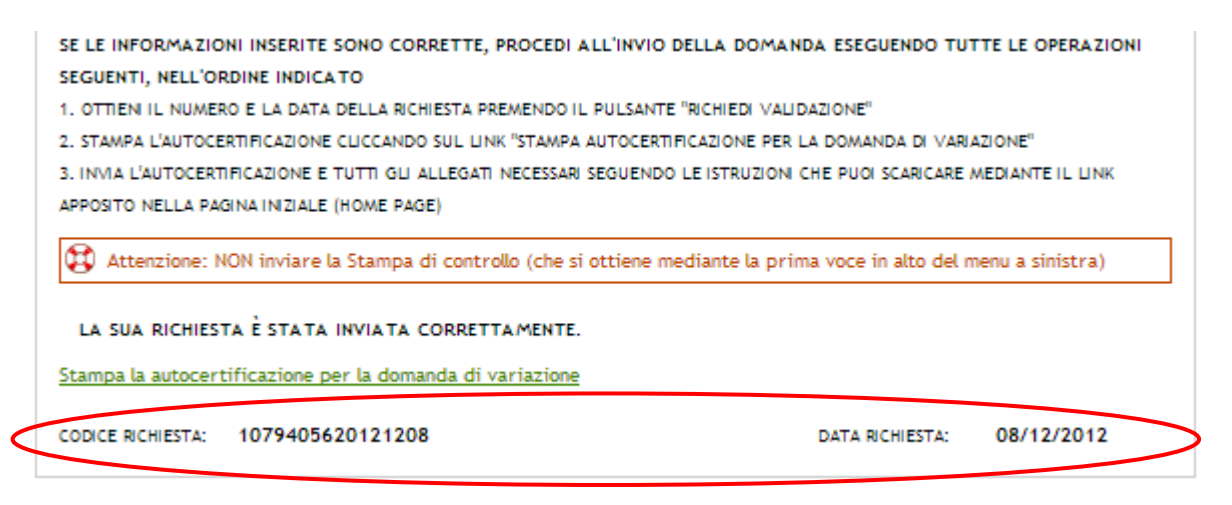

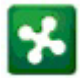

Infine fare clic su "Stampa la autocertificazione per la domanda di variazione" per stampare l'autocertificazione da inviare.

In ogni caso, anche di trasferimento da una Pubblica amministrazione ad un'altra, l'autocertificazione e i documenti allegati vanno spediti solo alla Pubblica Amministrazione indicata al piede della parte di autocertificazione.

#### *5.2.2.6 Domanda di Cancellazione*

#### *5.2.2.6.1 Compilazione*

La Parte 1 contiene i dati dell'associazione e va visualizzata per verificare che essi siano tutti corretti ed aggiornati.

Nella Parte 2 l'associazione indica da quale registro chiede di essere cancellata.

#### *5.2.2.6.2 Autocertificazione*

Nella parte 3, come per le altre istanze, fare clic su tutti i campi obbligatori e quelli appropriati per la domanda e poi premere il bottone "SALVA".

L'associazione può dichiarare l'interesse all'iscrizione ad un altro registro. In questo caso viene gestita l'iscrizione contestualmente alla cancellazione, come descritto nel capitolo 5.2.2.6.4.

#### *5.2.2.6.3 Invio della domanda (Richiesta di validazione)*

Le operazioni da fare sono le stesse di quelle già descritte per la domanda di variazione.

#### *5.2.2.6.4 Cancellazione con contestuale iscrizione*

Nel caso in cui nella Parte 3 sia stata dichiarata l'intenzione di iscriversi ad un altro registro, per non perdere anzianità iscrizione, le due domande vengono viste come componenti di una stessa istanza e le due istruttorie relative vengono gestite dal sistema in modo che il loro risultato congiunto (trasferimento dal registro di cancellazione a quello di iscrizione) diventi effettivo solo nel momento in cui entrambe saranno concluse; perciò:

- 1) Al termine della richiesta di validazione per la domanda di cancellazione, viene aperta automaticamente la domanda di iscrizione;
- 2) Le due autocertificazioni vengono stampate al momento dell'autocertificazione della domanda di iscrizione contestuale;
- 3) Viene eseguita l'istruttoria di iscrizione, mentre quella di cancellazione rimane sospesa, in attesa che la prima venga conclusa;
- 4) Appena l'istruttoria iscrizione termina, l'istruttoria di cancellazione diviene eseguibile e consente solo lo stesso esito di quella di iscrizione;
- 5) Quando termina anche istruttoria cancellazione vengono fatti tutti gli aggiornamenti sulla scheda dell'associazione.

#### **5.2.3 Correzione di una domanda dopo la presentazione**

Se sorge la necessità di apportare delle modifiche alla domanda dopo la sua presentazione, l'associazione dovrà contattare la pubblica amministrazione a cui ha presentato l'istanza perché venga annullata la richiesta di validazione. Questa operazione riporterà la domanda in stato "Iniziata, da completare"

permettendo all'associazione di rettificarla come necessario. Una volta terminate le modifiche sarà necessario ripetere la fase di validazione della domanda.

#### **5.2.4 Invio lettera al comune per associazioni iscritte a registri provinciali**

Le associazioni iscritte ai registri provinciali possono inviare la/e lettera/e per il parere sulla operatività al/i comune/i in cui è la sede legale o ad uno in cui si trova una delle sedi operative. Il sistema propone il comune della sede legale; se si vuole cambiare il comune destinatario, è possibile fare copia/incolla in un documento word del testo della pagina e sostituire l'intestazione con quella del comune della sede operativa a cui si vuole inviare la richiesta.